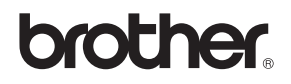

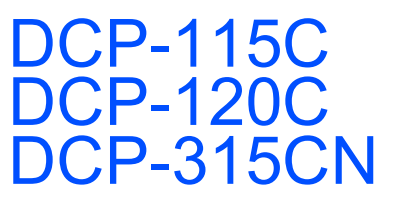

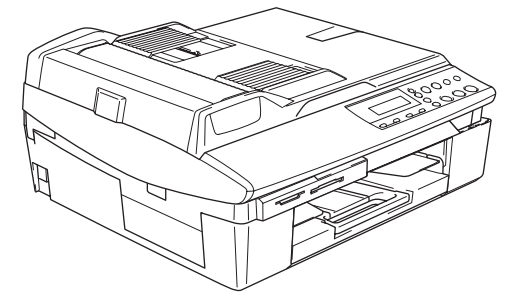

Bitte führen Sie die folgenden Schritte zur schnellen Installation des Gerätes wie in dieser Installationsanleitung beschrieben aus, um das DCP, die Software und die Treiber richtig zu installieren.

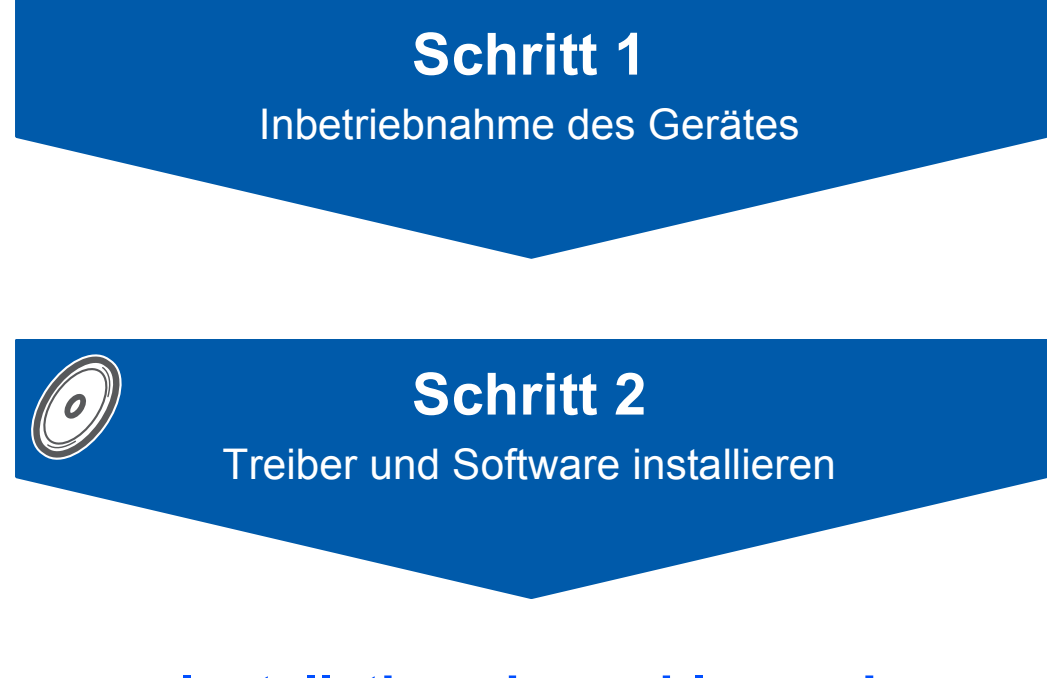

# **Installation abgeschlossen!**

Bewahren Sie die Installationsanleitung, das Benutzerhandbuch und die mitgelieferte CD-ROM griffbereit auf, damit Sie jederzeit schnell alle Informationen und Dokumentationen nutzen können.

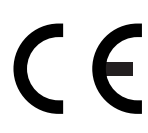

# **Sicherheitshinweise**

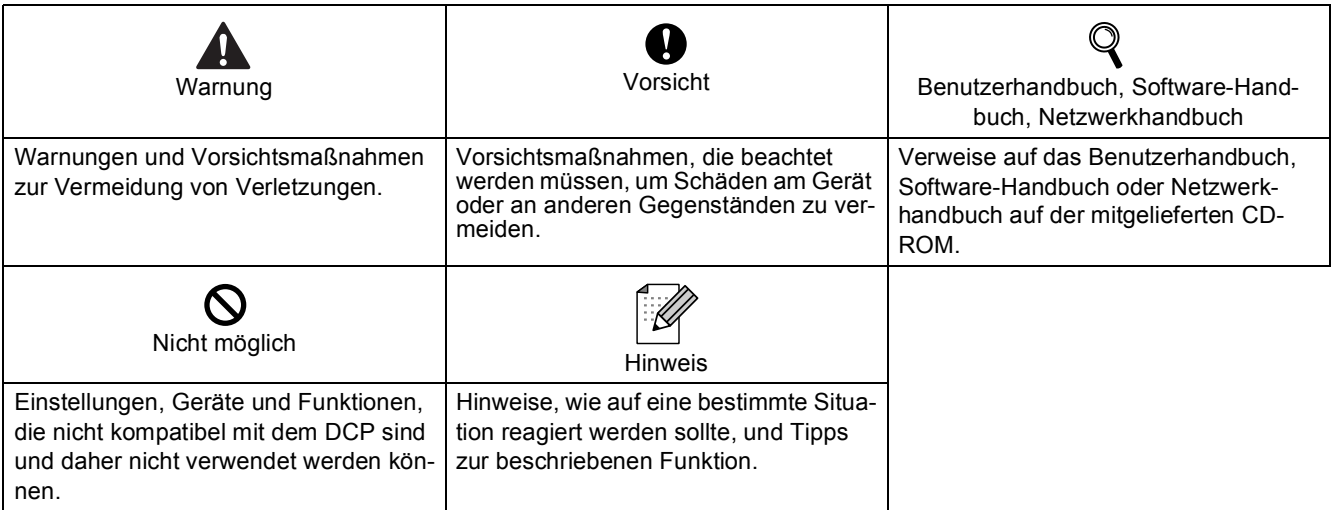

# **Allgemeines**

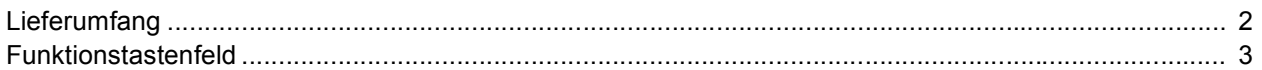

# **Inbetriebnahme des DCP**

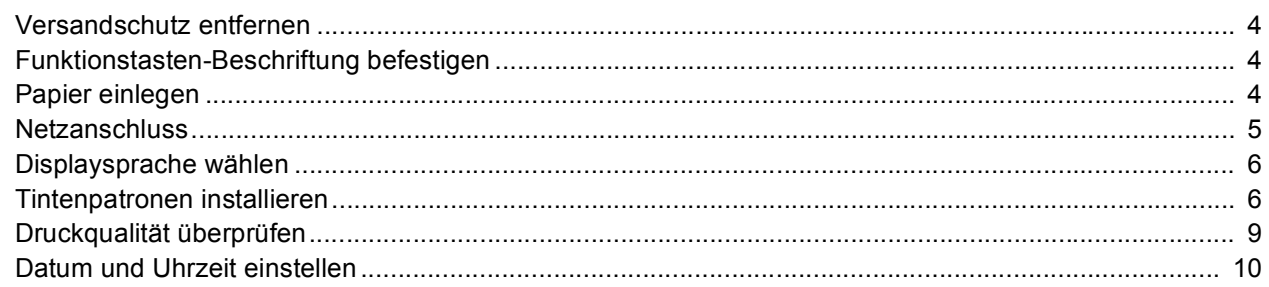

# **Treiber und Software installieren**

## **Windows**<sup>®</sup>

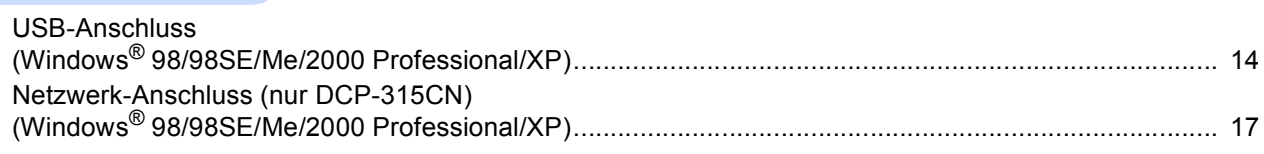

# **Windows**<sup>®</sup>

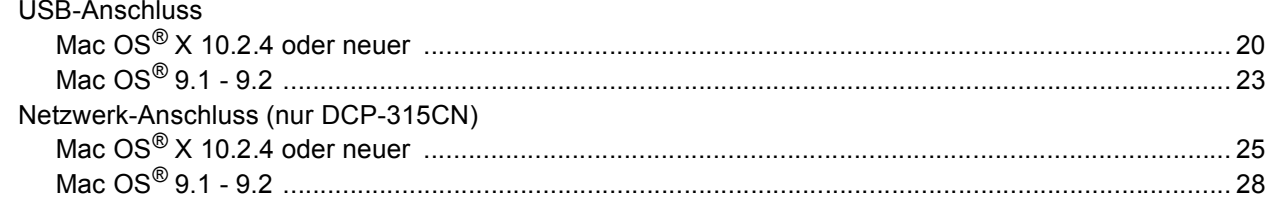

# **Für Administratoren**

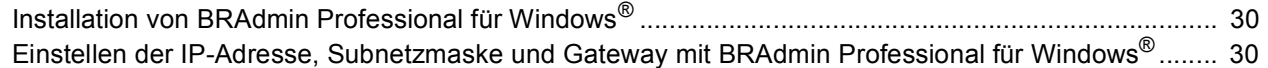

# Verbrauchsmaterial

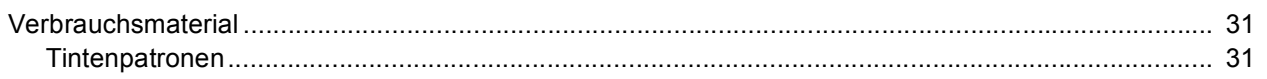

<span id="page-3-0"></span>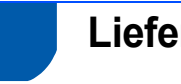

# <span id="page-3-1"></span>**Lieferumfang**

Der Lieferumfang kann in den verschiedenen Ländern unterschiedlich sein.

Bewahren Sie das Verpackungsmaterial und den Karton auf, damit Sie das Gerät später für einen Transport wieder sorgfältig verpacken können.

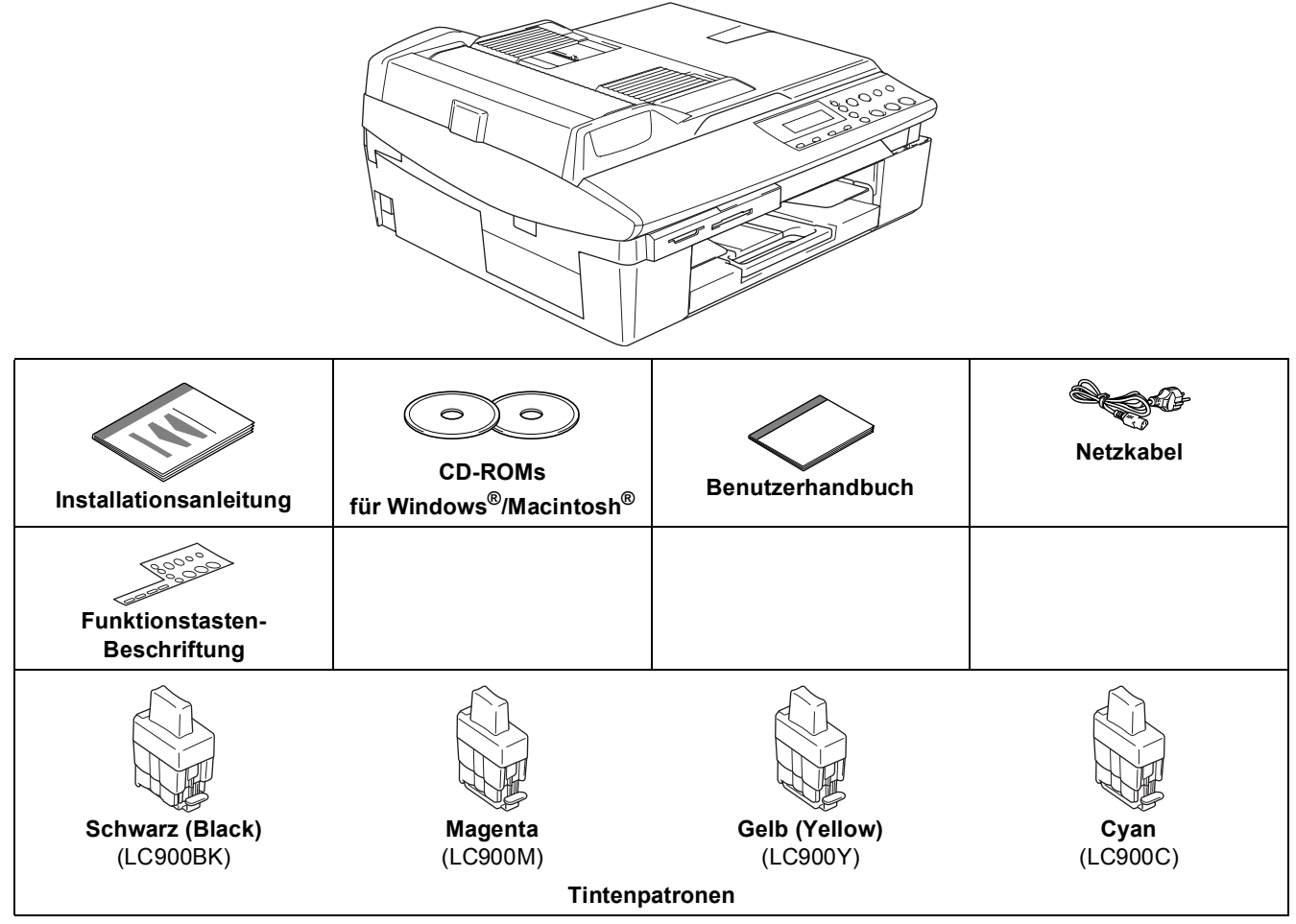

Wenn Sie das Gerät mit einem USB-Kabel anschließen:

- Das Datenkabel ist kein standardmäßiges Zubehör. Kaufen Sie bitte ein geeignetes USB 2.0-Kabel.
- Benutzen Sie nur ein geeignetes USB 2.0-Kabel, das nicht länger als zwei Meter ist.
- Das DCP hat einen USB-Anschluss. Dieser Anschluss ist kompatibel mit Hi-Speed USB 2.0, überträgt jedoch höchstens 12 Mbits/s. Das DCP kann auch an einen Computer mit USB 1.1-Schnittstelle angeschlossen werden.
- Schließen Sie das USB-Kabel noch nicht an. Es wird erst bei der Installation der Treiber angeschlossen.

# <span id="page-4-0"></span>**Funktionstastenfeld**

#### (Für DCP-115C, DCP-120C und DCP-315CN)

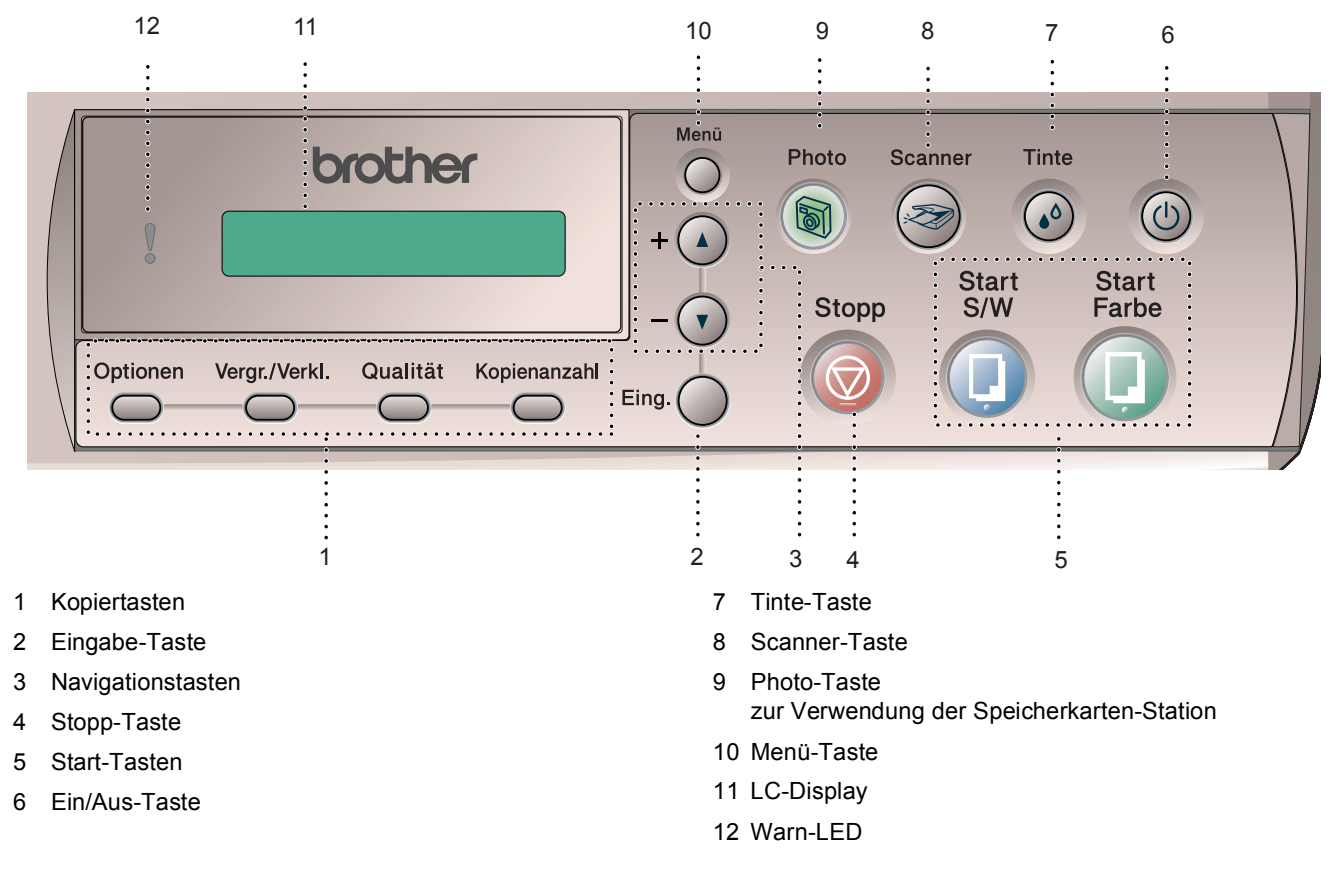

*Weitere Informationen erhalten Sie im Benutzerhandbuch im Abschnitt "Tasten und ihre Funktionen" in*  $\mathbb{Q}$ *Teil I, Kapitel 1.*

- Die Abbildungen in dieser Installationsanleitung zeigen das DCP-120C.
- Die Bildschirm-Abbildungen für Windows® wurden unter Windows® XP erstellt.
- Die Bildschirm-Abbildungen für Mac OS<sup>®</sup> wurden unter Mac OS<sup>®</sup> X 10.3 erstellt.

<span id="page-5-4"></span><span id="page-5-3"></span><span id="page-5-2"></span><span id="page-5-1"></span><span id="page-5-0"></span>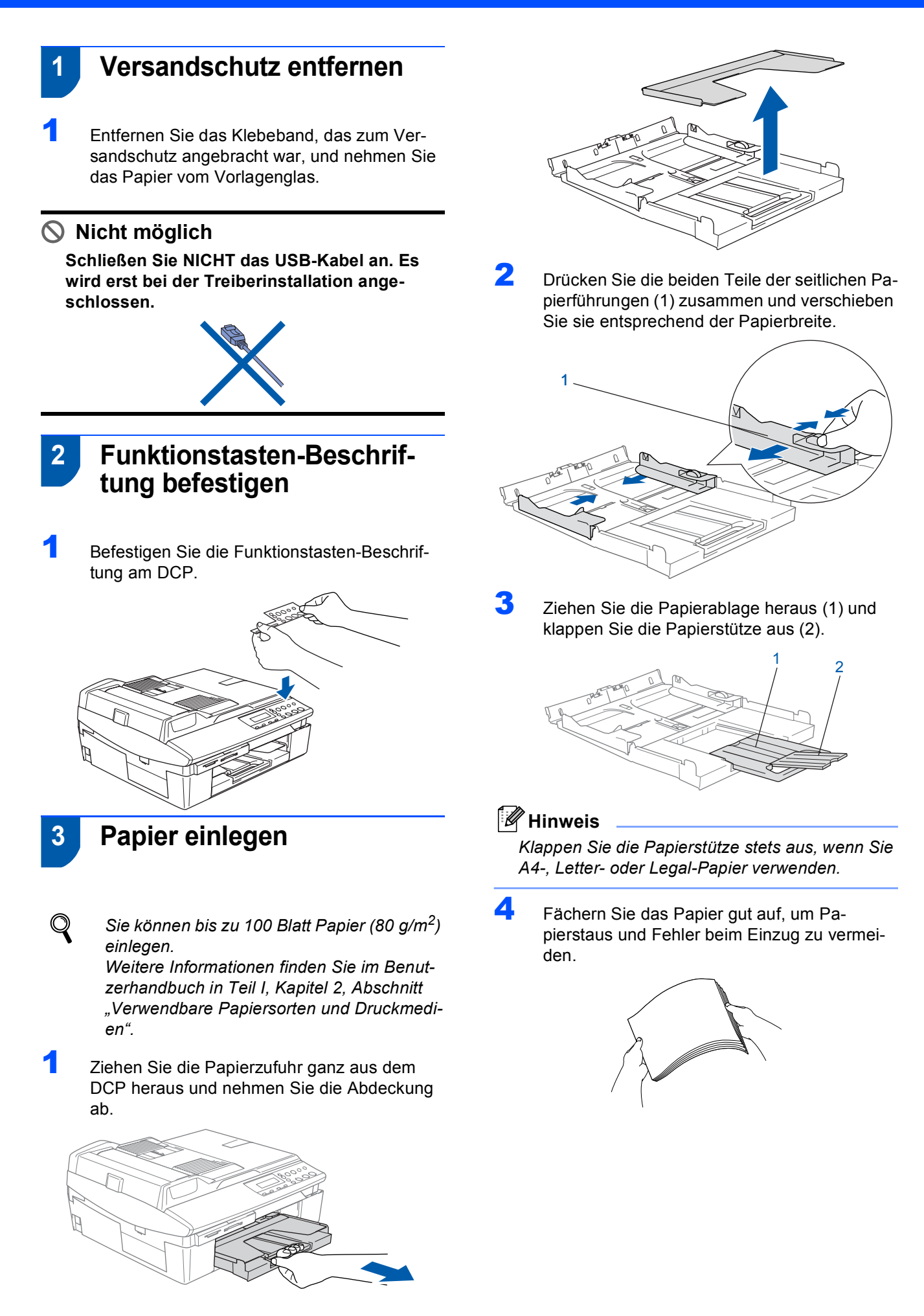

5 Legen Sie das Papier mit der Oberkante zuerst und mit der zu bedruckenden Seite nach unten vorsichtig in die Papierzufuhr ein.

Vergewissern Sie sich, dass das Papier flach in der Zufuhr liegt und der Stapel die Markierung für die maximale Stapelhöhe (1) nicht überschreitet.

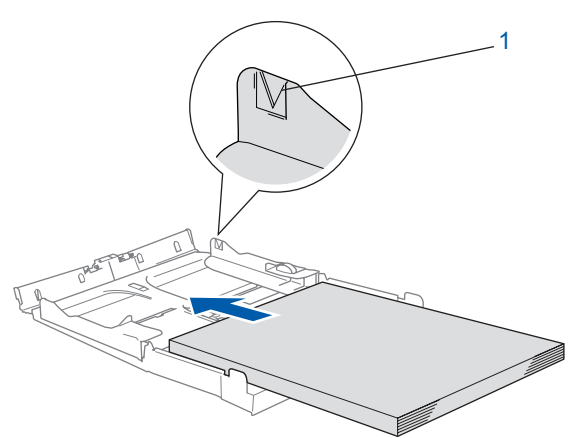

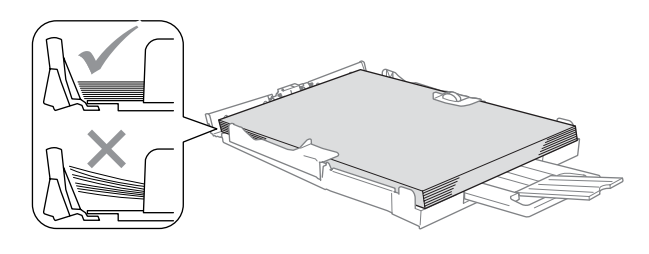

#### : Ø **Hinweis**

- *Vergewissern Sie sich, dass die Papierführungen die Papierkanten berühren.*
- *Schieben Sie das Papier nicht zu weit vor, weil es sonst am hinteren Ende der Papierzufuhr angehoben wird und dadurch Probleme beim Papiereinzug entstehen können.*
- 6 Befestigen Sie wieder die Abdeckung der Papierzufuhr und schieben Sie die Papierzufuhr fest in das DCP ein.

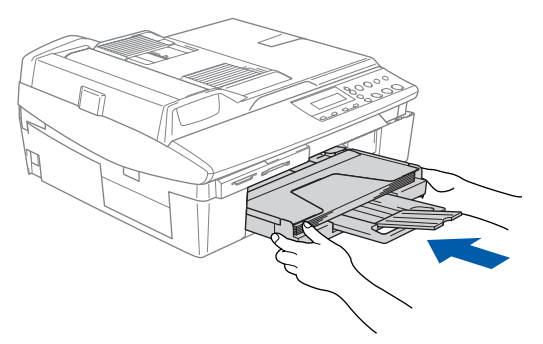

# <span id="page-6-0"></span> **4 Netzanschluss**

- - Schließen Sie das Netzkabel an.

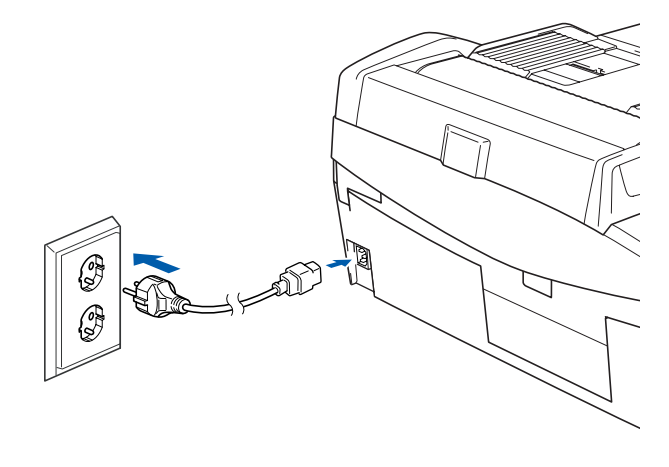

#### **Nicht möglich Schließen Sie NICHT das USB-Kabel an.**

#### **Warnung**

Das DCP muss an eine geerdete, jederzeit leicht zugängliche Netzsteckdose angeschlossen werden, damit es im Notfall schnell vom Netz getrennt werden kann.

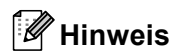

*Die Warn-LED am Funktionstastenfeld leuchtet, bis alle Tintenpatronen installiert wurden.*

<span id="page-7-0"></span>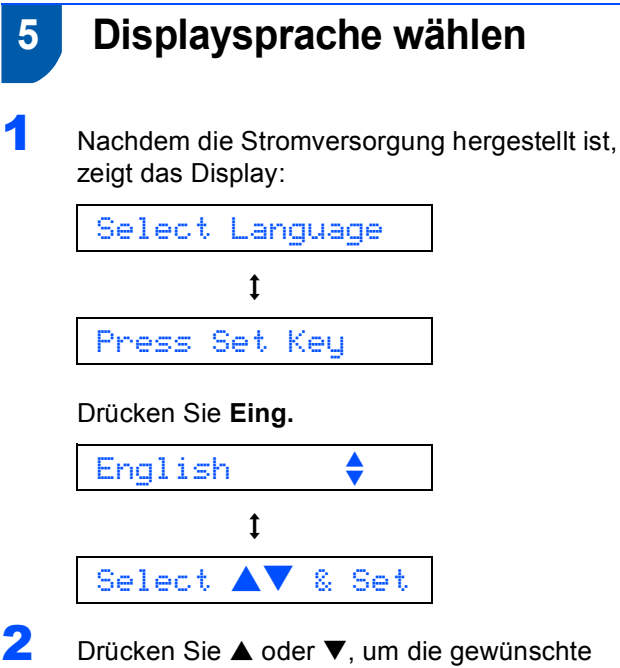

Sprache zu wählen und drücken Sie dann **Eing.**

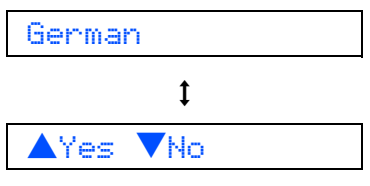

- Wenn Sie die gewünschte Sprache gewählt haben, drücken Sie A (Ja).
- *Falls Sie versehentlich die falsche Sprache*  Q *eingestellt haben, können Sie diese wieder ändern, nachdem Sie Datum und Uhrzeit eingestellt haben (siehe "Displaysprache wählen" in Anhang C des Benutzerhandbuches).*

# <span id="page-7-1"></span> **6 Tintenpatronen installieren**

#### **Warnung**  $\mathbf \Lambda$

Falls Tinte in Ihre Augen gelangt, spülen Sie diese sofort mit Wasser aus und suchen Sie im Zweifelsfalle einen Arzt auf.

1 Vergewissern Sie sich, dass das Gerät eingeschaltet ist. Das Display zeigt:

Keine Patrone

2 Öffnen Sie den Gehäusedeckel (1) wie in der Abbildung gezeigt und achten Sie darauf, dass er einrastet.

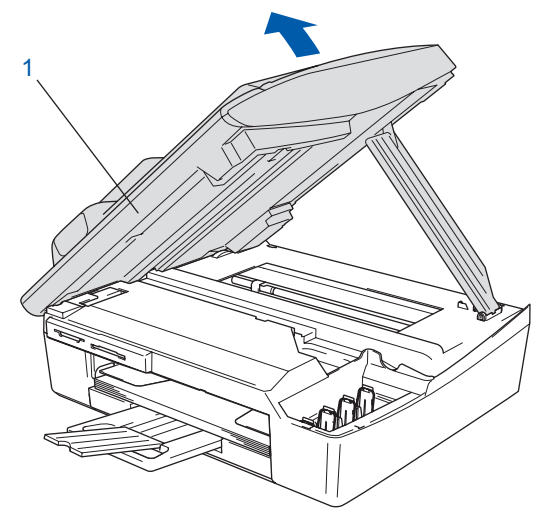

- 
- 3 Entfernen Sie die Transportschutz-Teile (1).

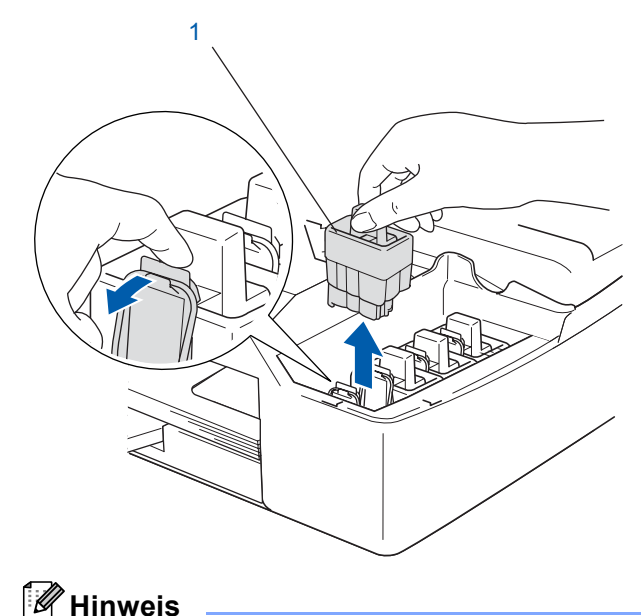

4 Setzen Sie nun nacheinander die Tintenpatronen ein. Dazu nehmen Sie die Tintenpatrone aus der Verpackung.

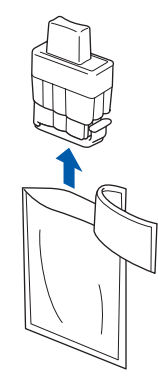

5 Entfernen Sie vorsichtig den gelben Verschluss der Tintenpatrone (1).

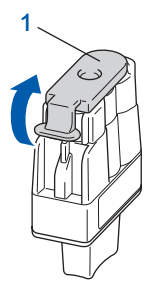

#### **Nicht möglich**

**Berühren Sie nicht den in der Abbildung rechts gezeigten Bereich.**

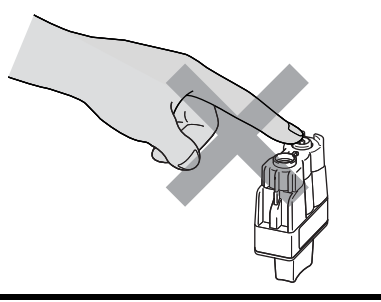

# **Hinweis**

*Auch wenn sich beim Öffnen des Beutels der gelbe Verschluss der Tintenpatrone gelöst hat, können Sie die Patrone problemlos verwenden.*

Halten Sie die Tintenpatronen beim Einsetzen in das DCP gerade.

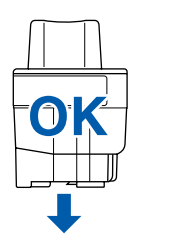

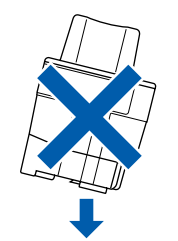

6 Achten Sie sorgfältig darauf, dass die Farbbezeichnung am DCP (1) und an der Tintenpatrone (2) wie in der Abbildung gezeigt übereinstimmen.

Setzen Sie die Tintenpatrone vorsichtig und gerade ein und drücken Sie die Patrone fest nach unten, bis der Haken an der Oberkante der Patrone einrastet.

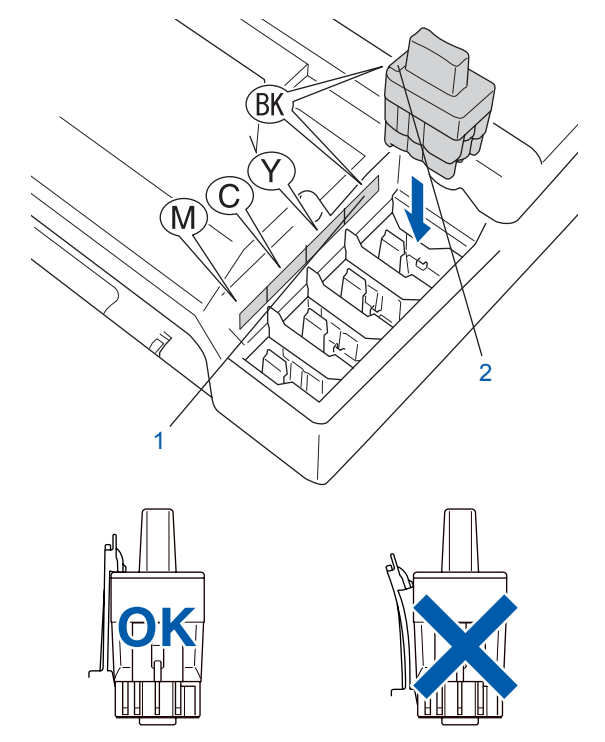

7 Heben Sie den Gehäusedeckel an, um die Stütze zu lösen. Drücken Sie dann die Stütze vorsichtig nach unten und schließen Sie den Gehäusedeckel.

### **Hinweis**

*Falls im Display nach der Installation der Tintenpatronen die Aufforderung erscheint, eine Tintenpatrone einzusetzen, vergewissern Sie sich, dass die Patronen richtig eingesetzt sind.*

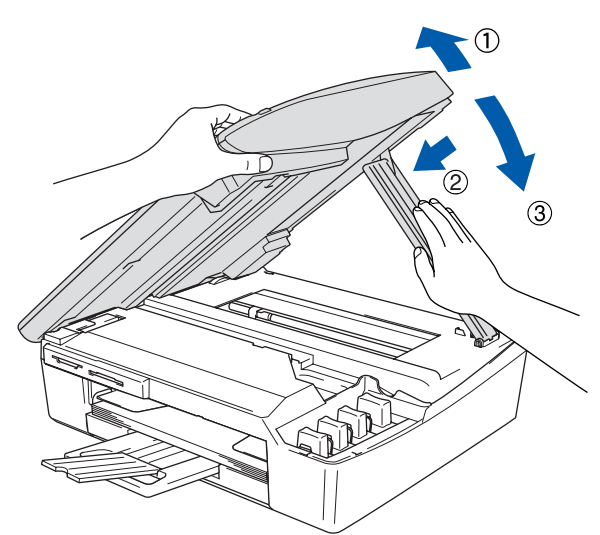

Bei der Erstinstallation beginnt das DCP nun, das Tintenleitungssystem für den erstmaligen Betrieb vorzubereiten. Dies ist nur einmal bei der Erstinstallation notwendig. Der Vorgang dauert ca. vier Minuten. Das Display zeigt:

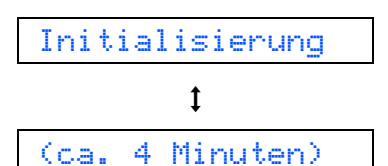

#### **Vorsicht**

- **Nehmen Sie die Tintenpatronen nur heraus, wenn sie gewechselt werden müssen. Andernfalls kann sich die Tintenqualität verschlechtern und das DCP kann den Tintenvorrat nicht mehr richtig erkennen.**
- **Schütteln Sie die Tintenpatronen nicht. Falls Tinte auf Ihre Haut gelangt, waschen Sie diese sofort mit Seife oder einem Waschmittel ab.**
- **Die Tintenpatronen sollten nicht mehrmals herausgenommen und wieder eingesetzt werden. Dadurch könnte Tinte aus der Patrone auslaufen.**
- **Falls eine Tintenfarbe an der falschen Position eingesetzt wurde, muss die Patrone wieder entfernt und an der richtigen Position eingesetzt werden. Weil sich die Farben wahrscheinlich vermischt haben, müssen Sie den Druckkopf mehrmals reinigen, bevor Sie den nächsten Ausdruck starten. Lesen Sie dazu im**  *Benutzerhandbuch "Druckkopf reinigen" in Anhang C***.**
- **Setzen Sie eine neue Patrone direkt nach dem Öffnen in das DCP ein und verbrauchen Sie sie innerhalb von 6 Monaten. Eine ungeöffnete Patrone sollte bis zum aufgedruckten Verfallsdatum verbraucht werden.**
- **Nehmen Sie die Tintenpatronen nicht auseinander und nehmen Sie keine Veränderungen daran vor. Dabei könnte Tinte auslaufen.**
- **Versuchen Sie nicht, leere Tintenpatronen wieder aufzufüllen und verwenden Sie keine wieder aufgefüllten Tintenpatronen. Verwenden Sie nur original Brother Tintenpatronen. Die Verwendung von Verbrauchsmaterial, das nicht den Spezifikationen von Brother entspricht und/oder nicht von gleicher Qualität und Eignung wie das von Brother gelieferte oder freigegebene ist, kann zu Schäden am Gerät und zum Verlust von Gewährleistungsansprüchen führen.**

<span id="page-10-2"></span><span id="page-10-1"></span><span id="page-10-0"></span>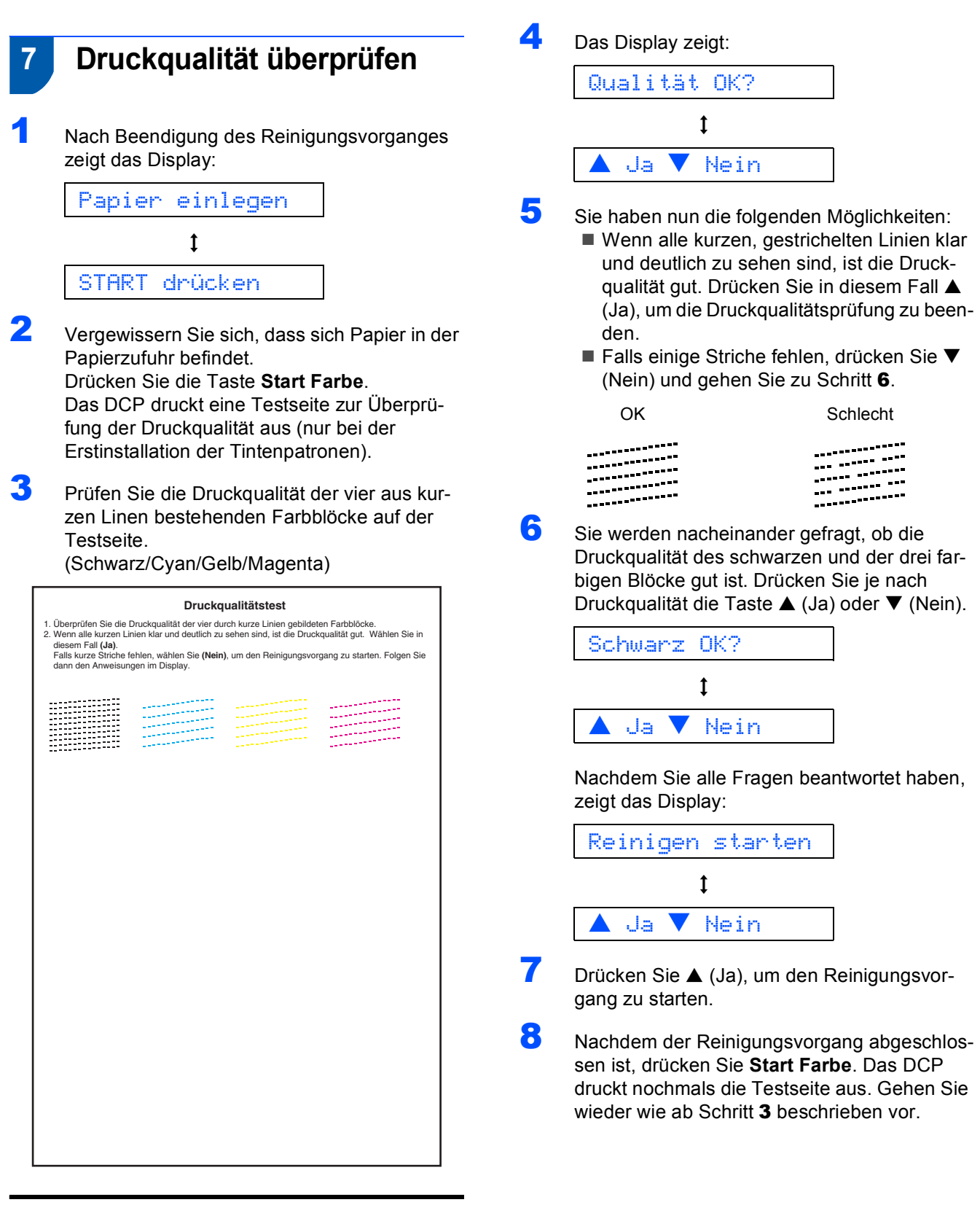

#### **Nicht möglich**

**Berühren Sie den Ausdruck nicht unmittelbar nach dem Druckvorgang. Warten Sie, bis die Tinte ganz getrocknet ist, um Tintenflecken auf der Haut zu vermeiden.**

<span id="page-11-0"></span>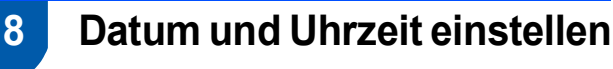

Stellen Sie Datum und Uhrzeit ein, damit das DCP regelmäßig den Druckkopf reinigen und so die optimale Druckqualiät erhalten kann. Außerdem erhalten dann Dateien, die mit der Funktion Scan-to-Speicherkarte erstellt wurden, Namen mit dem jeweils aktuellen Datum.

- <span id="page-11-1"></span>1 Drücken Sie **Menü**.
- **2** Drücken Sie  $\blacktriangle$  oder  $\nabla$ , um 0. Inbetriebnahme zu wählen, und drücken Sie dann **Eing.**
- **3** Drücken Sie  $\triangle$  oder  $\nabla$ , um 1. Datum/Uhrzeit zu wählen, und drücken Sie dann **Eing.**
- 4 Drücken Sie ▲, um das aktuelle Jahr zu wählen, und drücken Sie dann **Eing.**

Jahr:2005

(zum Beispiel **0 5** für 2005)

5 Drücken Sie ▲, um den aktuellen Monat zu wählen, und drücken Sie dann **Eing.**

Monat:03

(zum Beispiel **0 3** für März)

**6** Drücken Sie ▲, um den aktuellen Tag zu wählen, und drücken Sie dann **Eing.**

Tag:01

(zum Beispiel **0 1**)

7 Drücken Sie a, um die aktuelle Stunde im 24- Stunden-Format einzustellen, und drücken Sie dann **Eing.**

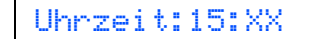

(zum Beispiel **1 5** für 15 Uhr)

8 Drücken Sie A, um die Minuten einzustellen, und wählen Sie dann **Eing.**

Uhrzeit:15:25

(zum Beispiel **1 5**, **2 5** für 15:25 Uhr)

#### **Hinweis**

*Sie können schneller durch die Zahlen blättern, in*dem Sie die Taste ▲ oder ▼ niedergedrückt hal*ten.*

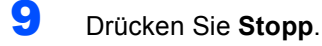

### **Hinweis**

*Um eine falsche Eingabe abzubrechen und zu Schritt* **[1](#page-11-1)** *zurückzukehren, drücken Sie Stopp.*

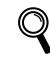

*Sie können überprüfen, ob Datum und Uhrzeit richtig eingestellt sind, indem Sie die Geräteeinstellungen ausdrucken (siehe "Listen ausdrucken" in Anhang D des Benutzerhandbuches).*

#### **Gehen Sie jetzt zu**

[Seite 11](#page-12-0) *[Mitgelieferte CD-ROM \(MFL-Pro Sui](#page-12-0)[te\)](#page-12-0)*, um die Treiber zu installieren.

# <span id="page-12-0"></span>**Mitgelieferte CD-ROM (MFL-Pro Suite)**

## **Windows®**

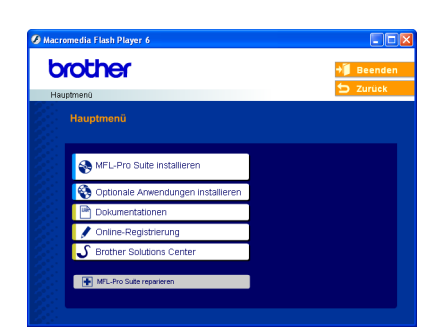

 **MFL-Pro Suite installieren** Zur Installation der MFL-Pro Suite und der Multifunktionstreiber.

#### **Optionale Anwendungen installieren**

Zur Installation zusätzlicher MFL-Pro Suite Dienstprogramme.

#### æ  **Dokumentationen**

Benutzerhandbuch und weitere Dokumentationen im PDF-Format (inklusive Anwendung zum Lesen). Das Benutzerhandbuch auf der CD-ROM enthält auch das Software-Handbuch und das Netzwerkhandbuch (nur DCP-315CN). Darin sind Funktionen zur Verwendung des DCP zusammen mit einem Computer beschrieben, zum Beispiel das Drucken und Scannen.

#### **Online-Registrierung**

Zur einfachen und schnellen Registrierung des DCP auf der Brother Website (Internetzugang erforderlich).

#### **Brother Solutions Center**

Die Brother Solutions Center-Website bietet Ihnen Informationen über Ihr Brother DCP, wie FAQs, Benutzerhandbücher, aktuelle Treiber und Tipps zur Verwendung des Gerätes (Internetzugang erforderlich).

#### **MFL-Pro Suite reparieren** н

Zum automatischen Reparieren und Neuinstallieren der MFL-Pro Suite, falls die Installation nicht erfolgreich durchgeführt werden konnte (nur mit USB-Anschluss).

#### **Hinweis**

*Die MFL-Pro Suite enthält Drucker- und Scannertreiber, die Anwendungen ScanSoft® PaperPort® 9.0SE und ScanSoft® OmniPage® sowie True-Type®-Schriften.*

*PaperPort® 9.0SE st ein Dokumenten-Management-Programm, das Sie zur Ansicht der eingescannten Dokumente und Bilder verwenden können.* 

*ScanSoft® OmniPage® ist ein in PaperPort® 9.0SE enthaltenes OCR-Programm. Es wandelt einen eingescannten Text so um, dass er bearbeitet werden kann, und öffnet ihn in Ihrem Standard-Textverarbeitungsprogramm.*

# **Macintosh®**

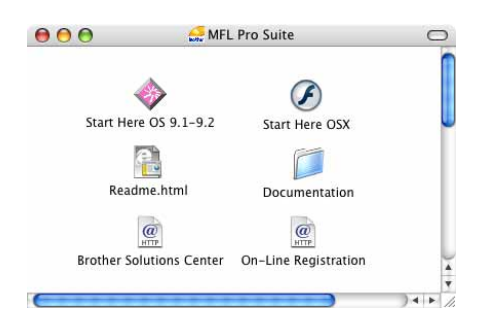

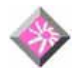

#### **Start Here OS 9.1-9.2**

Zur Installation der Drucker- und Scannertreiber sowie des Presto!® PageManager® für Mac OS® 9.1-9.2.

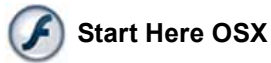

Zur Installation der MFL-Pro Suite, die Drucker- und Scannertreiber sowie das Brother ControlCenter2 für Mac OS® 10.2.4 oder neuer enthält. Sie können auch

Presto!® PageManager® installieren, mit dem die Scan-to-Text-Funktion des Brother ControlCenter2 verwendet und Fotos sowie Dokumente einfach eingescannt und verwaltet werden können.

#### **Readme.html**

Hier finden Sie wichtige Informationen und Hilfe zu verschiedenen Themen.

#### **Documentation**

Benutzerhandbuch und weitere Dokumentationen im PDF-Format. Das Benutzerhandbuch auf der CD-ROM enthält auch das Software-Handbuch und das Netzwerkhandbuch (nur DCP-315CN). Darin sind Funktionen zur Verwendung des DCP zusammen mit einem Computer beschrieben, zum Beispiel das Drucken und Scannen.

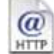

# *C* Brother Solutions Center

Die Brother Solutions Center-Website bietet Ihnen Informationen über Ihr Brother DCP, wie FAQs, Benutzerhandbücher, aktuelle Treiber und Tipps zur Verwendung des Gerätes (Internetzugang erforderlich).

#### **On-Line Registration**

Zur einfachen und schnellen Registrierung des DCP auf der Brother Website (Internetzugang erforderlich).

# <span id="page-14-0"></span>**Treiber und Software installieren Schritt 2**

Folgen Sie der Installationsbeschreibung für das von Ihnen verwendete Betriebssystem und den verwendeten Anschluss. Die aktuellsten Treiber und Handbücher sowie Tipps und Hilfen für eventuell auftretende Probleme finden Sie im Brother Solutions Center, das Sie direkt aus dem Treiber oder übe[r www.brother.de,](www.brother.de) <www.brother.ch>bzw.<http://solutions.brother.com> aufrufen können.

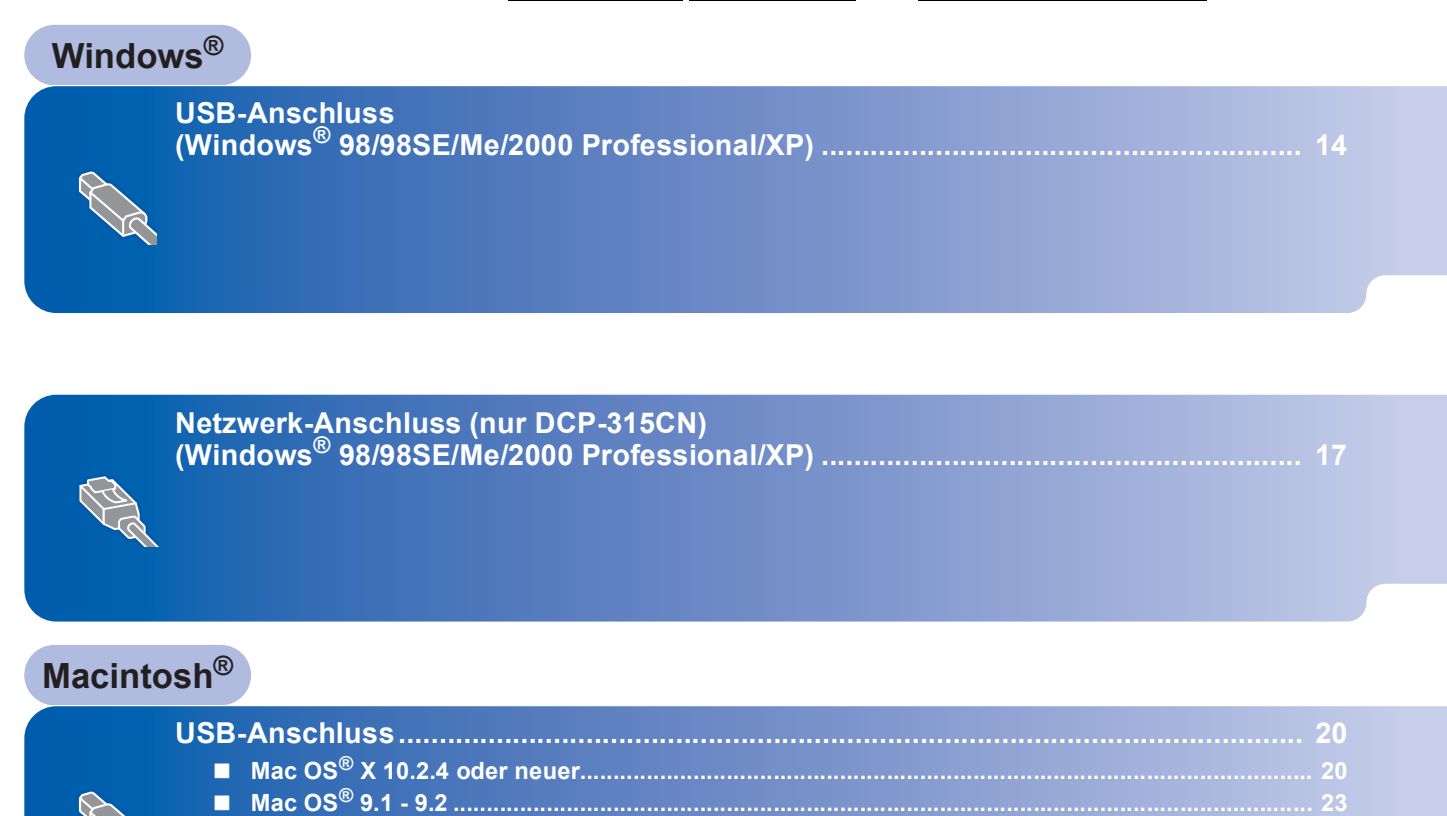

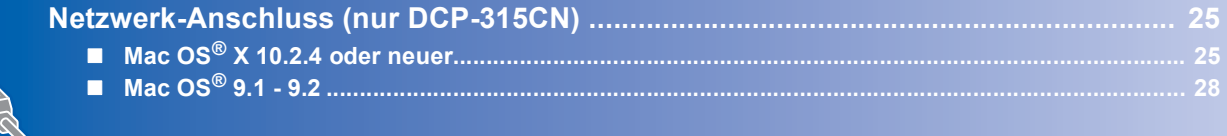

### **Windows® XP Professional x64 Edition:**

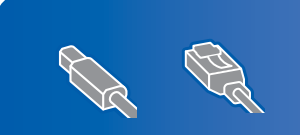

Besuchen Sie das Brother Solution Center [\(www.brother.de,](www.brother.de) <www.brother.ch> oder <http://solutions.brother.com>) zum Herunterladen der neuesten Treiber und Informationen zur Installation.

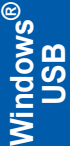

# <span id="page-15-1"></span><span id="page-15-0"></span>**USB-Anschluss (Windows® 98/98SE/Me/2000 Professional/XP)**

#### **Wichtig**

**Vergewissern Sie sich, dass Sie das DCP wie in Schritt 1** *[Inbetriebnahme des DCP](#page-5-1)* **auf Seite [4](#page-5-1) [bis 10](#page-11-0) beschrieben vorbereitet haben.**

## **Hinweis**

- *Schließen Sie am PC alle Anwendungen, bevor Sie die Installation der MFL-Pro Suite starten.*
- *Vergewissern Sie sich, dass sich keine Speicherkarten im Laufwerk des DCP befinden.*
- **1** Ziehen Sie den Netzstecker des Gerätes aus der Steckdose. Falls das DCP bereits mit einem Datenkabel an den Computer angeschlossen ist, ziehen Sie dieses nun ab.

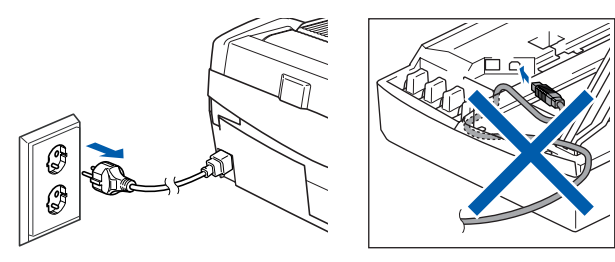

Schalten Sie den Computer ein. (Unter Windows® 2000 Professional/XP müssen Sie sich mit Administratorrechten anmelden.)

3 Legen Sie die mitgelieferte CD-ROM in das CD-ROM-Laufwerk Ihres Computers. Wenn das Dialogfeld zur Auswahl des Modells erscheint, wählen Sie Ihr Modell. Wenn das Dialogfeld zur Auswahl der Sprache erscheint, wählen Sie Deutsch.

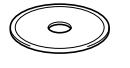

<span id="page-15-2"></span>**4** Das Hauptmenü der CD-ROM erscheint. Klicken Sie auf **MFL-Pro Suite installieren**.

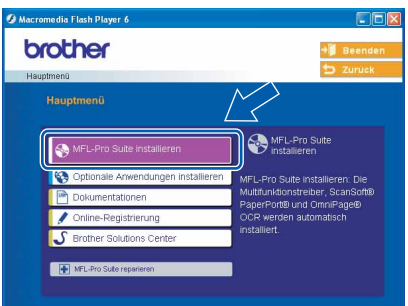

## **Hinweis**

- *Falls dieses Fenster nicht automatisch erscheint, doppelklicken Sie im Windows*®*-Explorer auf die Datei setup.exe im Hauptverzeichnis der CD-ROM.*
- *• Wenn Sie Windows® 2000 Professional verwenden:*

*Bevor Sie die Speicherkarten-Funktionen des DCP vom Computer aus nutzen können, muss eventuell ein Windows® 2000 Update installiert werden.*

*Das Windows® 2000 Update ist im Installationsprogramm der MFL-Pro Suite enthalten. Wenn Updates installiert werden müssen, erscheint der folgende Bildschirm:*

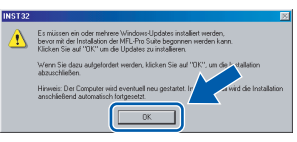

- *1 Klicken Sie auf OK, um die Installation der Updates zu starten.*
- *2 Wenn Sie dazu aufgefordert werden, klicken Sie auf OK, um den Computer neu zu starten.*
- *3 Nach dem Neustart des Computers wird die Installation der MFL-Pro Suite automatisch fortgesetzt.*

*Falls die Installation nicht automatisch fortgesetzt wird, öffnen Sie das MFL-Pro Suite Hauptmenü erneut, indem Sie das CD-ROM Laufwerk öffnen und wieder schliessssen oder indem Sie auf die Datei setup.exe im Hauptverzeichnis der CD-ROM doppelklicken. Fahren Sie dann mit [Schritt](#page-15-2)* 4 *fort.*

# **Treiber und Software installieren**

5 Lesen Sie die Lizenzvereinbarung für ScanSoft® PaperPort® 9.0SE sorgfältig durch und klicken Sie auf **Ja**, wenn Sie diese Vereinbarung akzeptieren.

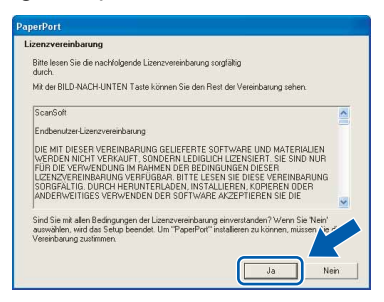

- 6 Die Installation von PaperPort® 9.0SE wird nun automatisch gestartet. Danach beginnt die Installation der MFL-Pro Suite.
- 7 Wenn die Lizenzvereinbarung für die Brother MFL-Pro Suite erscheint, lesen Sie diese sorgfältig durch. Klicken Sie auf **Ja**, wenn Sie die Vereinbarung akzeptieren.

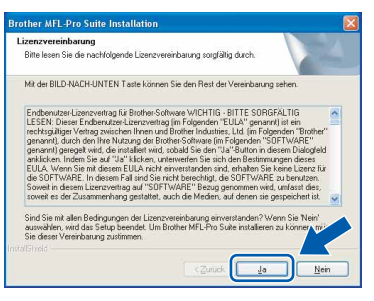

8 Wählen Sie **Normal** für das DCP-115C und DCP-120C oder **Lokaler Anschluss** für das DCP-315CN und klicken Sie auf **Weiter**. Die Installation wird fortgesetzt.

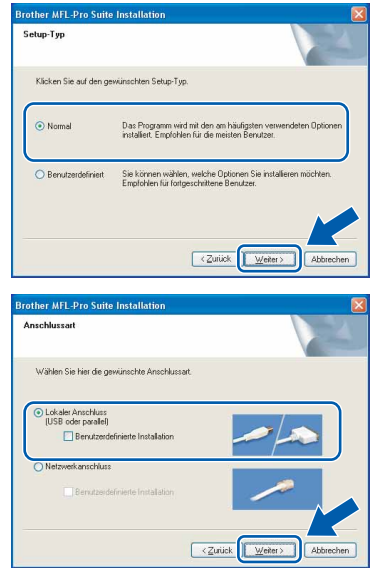

9 Wenn der folgende Bildschirm erscheint, gehen Sie zum nächsten Schritt.

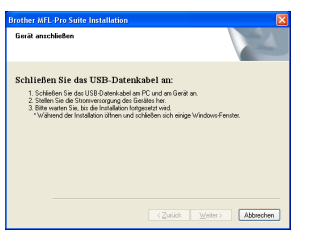

- **Windows ® USB**
- 10 Öffnen Sie den Gehäusedeckel des DCP.
- 11 Der USB-Anschluss befindet sich oberhalb neben den Tintenpatronen und ist mit dem USB-Symbol  $\leftarrow$  gekennzeichnet. Stecken Sie das USB-Kabel fest in den Anschluss.

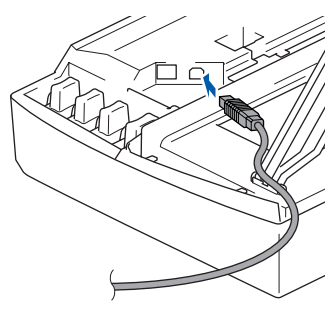

12 Führen Sie das Kabel - wie gezeigt - vorsichtig durch die Vertiefung zur Rückseite des DCP.

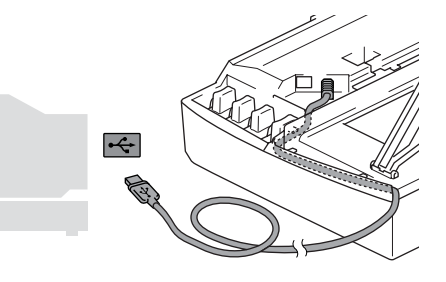

#### **Nicht möglich**

- **Schließen Sie das DCP nicht am USB-Anschluss einer Tastatur oder an einem passiven USB-Hub an. Brother empfiehlt, das DCP direkt an den USB-Anschluss des Computers anzuschließen.**
- **Vergewissern Sie sich, dass das Kabel das Schließen des Gehäusedeckels nicht behindert, sonst wird ein Fehler angezeigt.**
- 13 Heben Sie den Gehäusedeckel an, um die Stütze zu lösen. Drücken Sie dann die Stütze vorsichtig nach unten und schließen Sie den Gehäusedeckel.

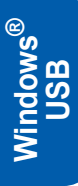

14 Schalten Sie das DCP durch Anschließen des Netzsteckers ein.

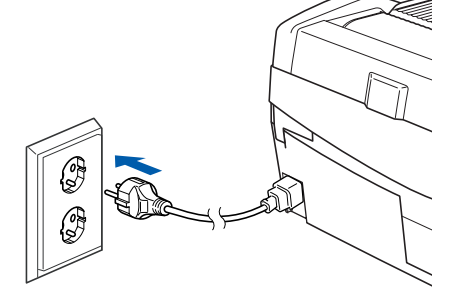

Nach einigen Sekunden erscheint das Installationsfenster.

Die Installation der Brother-Treiber startet automatisch. Die einzelnen Installations-Bildschirme erscheinen nacheinander. **Warten Sie ein wenig, es kann einige Sekunden dauern, bis alle Bildschirme angezeigt wurden.**

#### **Nicht möglich**

**Brechen Sie die Installation nicht ab. Warten Sie, bis alle Bildschirme angezeigt wurden.**

15 Wenn das Fenster zur Online-Registrierung erscheint, wählen Sie die gewünschte Option und folgen Sie den Anweisungen auf dem Bildschirm.

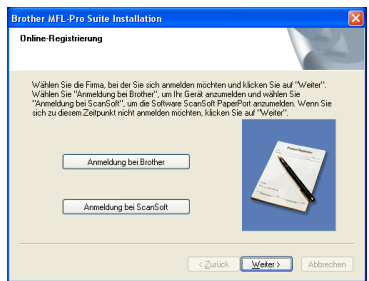

16 Wenn der folgende Bildschirm erscheint, klicken Sie auf **Fertig stellen**, um den Computer neu zu starten.

(Unter Windows® 2000 Professional/XP müssen Sie sich mit Administratorrechten anmelden.)

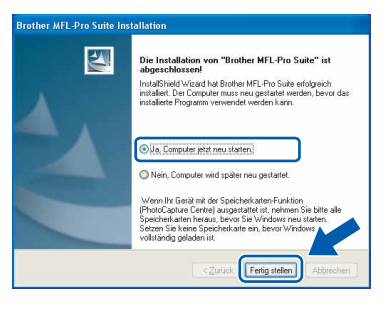

### **Hinweis**

*Nach dem Neustart wird automatisch ein Programm zur Installationsprüfung gestartet. Falls die Installation nicht richtig erfolgte, wird das Prüfergebnis in einem Fenster angezeigt. Folgen Sie den Anweisungen auf dem Bildschirm oder lesen Sie die Online-Hilfe und die FAQs (häufig gestellte Fragen), die Sie im Start-Menü unter Programme, Brother, MFL-Pro Suite DCP-XXXX finden (XXXX steht für den Namen Ihres Modells).*

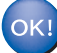

**Die MFL-Pro Suite (inklusive der Brother Drucker- und Scannertreiber) ist nun installiert und die Installation ist abgeschlossen.**

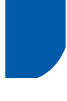

# <span id="page-18-0"></span>**Netzwerk-Anschluss (nur DCP-315CN) (Windows® 98/98SE/Me/2000 Professional/XP)**

#### **Wichtig**

**Vergewissern Sie sich, dass Sie das DCP wie in Schritt 1** *[Inbetriebnahme des DCP](#page-5-1)* **auf Seite [4](#page-5-1) [bis 10](#page-11-0) beschrieben vorbereitet haben.**

- **1 Ziehen Sie den Netzstecker des Gerätes aus** der Steckdose.
- $\overline{2}$  Öffnen Sie den Gehäusedeckel des DCP.
- 3 Der Netzwerk-Anschluss befindet sich oberhalb neben den Tintenpatronen und ist mit dem Netzwerk-Symbol **BE** gekennzeichnet. Stecken Sie das Netzwerkkabel fest in den Anschluss.

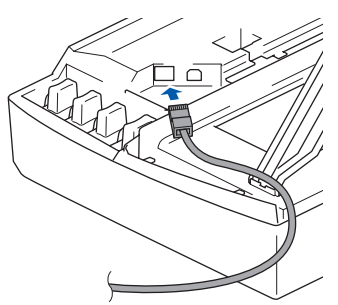

4 Führen Sie das Kabel - wie gezeigt - vorsichtig durch die Vertiefung zur Rückseite des DCP und schließen Sie es dann in Ihrem Netzwerk an.

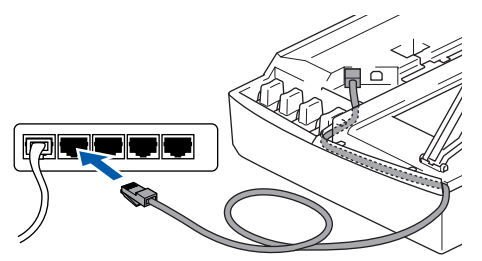

#### **Nicht möglich**

**Vergewissern Sie sich, dass das Kabel das Schließen des Gehäusedeckels nicht behindert, weil sonst ein Fehler angezeigt wird.**

#### **Hinweis**

*Wenn Sie sowohl ein Netzwerkkabel als auch ein USB-Kabel anschließen, führen Sie beide durch die Vertiefung.*

- 5 Heben Sie den Gehäusedeckel an, um die Stütze zu lösen. Drücken Sie dann die Stütze vorsichtig nach unten und schließen Sie den Gehäusedeckel.
- **6** Schalten Sie das DCP durch Anschließen des Netzsteckers ein.

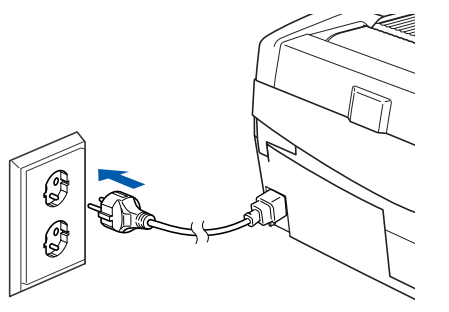

**7** Schalten Sie den Computer ein. (Unter Windows® 2000 Professional/XP müssen Sie sich mit Administratorrechten anmelden.)

> Schließen Sie am Computer alle Anwendungen, bevor Sie die Installation der MFL-Pro Suite starten.

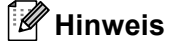

*Wenn Sie eine Firewall verwenden, müssen Sie diese vor Beginn der Installation deaktivieren. Vergewissern Sie sich nach der Installation, dass Sie drucken können, und starten Sie dann die Firewall-Software neu.*

8 Legen Sie die mitgelieferte CD-ROM in das CD-ROM-Laufwerk Ihres Computers. Wenn das Dialogfeld zur Auswahl des Modells erscheint, wählen Sie Ihr Modell. Wenn das Dialogfeld zur Auswahl der Sprache erscheint, wählen Sie Deutsch.

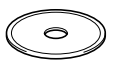

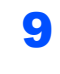

<span id="page-19-0"></span>9 Das Hauptmenü der CD-ROM erscheint. Klicken Sie auf **MFL-Pro Suite installieren**.

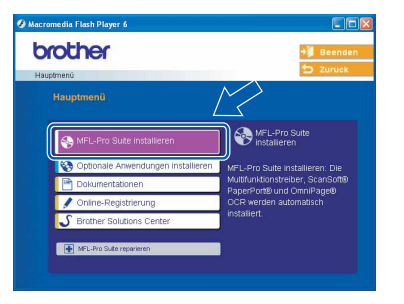

### **Hinweis**

- *Falls dieses Fenster nicht automatisch erscheint, doppelklicken Sie im Windows® Explorer auf die Datei setup.exe im Hauptverzeichnis der CD-ROM.*
- *• Wenn Sie Windows® 2000 Professional verwenden:*

*Bevor Sie die Speicherkarten-Funktionen des DCP vom Computer aus nutzen können, muss eventuell ein Windows® 2000 Update installiert werden.*

*Das Windows® 2000 Update ist im Installationsprogramm der MFL-Pro Suite enthalten. Wenn Updates installiert werden müssen, erscheint der folgende Bildschirm:*

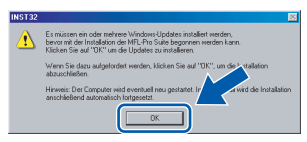

- *1 Klicken Sie auf OK, um die Installation der Updates zu starten.*
- *2 Wenn Sie dazu aufgefordert werden, klicken Sie auf OK, um den Computer neu zu starten.*
- *3 Nach dem Neustart des Computers wird die Installation der MFL-Pro Suite automatisch fortgesetzt.*

*Falls die Installation nicht automatisch fortgesetzt wird, öffnen Sie das MFL-Pro Suite Hauptmenü erneut, indem Sie das CD-ROM Laufwerk öffnen und wieder schliessssen oder indem Sie auf die Datei setup.exe im Hauptverzeichnis der CD-ROM doppelklicken. Fahren Sie dann mit [Schritt](#page-19-0)* 9 *fort.*

10 Lesen Sie die Lizenzvereinbarung für Scan-Soft<sup>®</sup> PaperPort<sup>®</sup> 9.0SE sorgfältig durch und klicken Sie auf **Ja**, wenn Sie diese Vereinbarung akzeptieren.

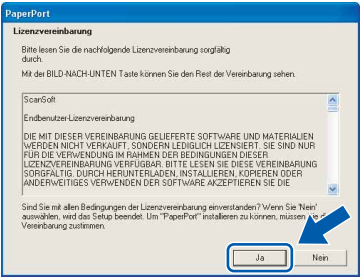

- 11 Die Installation von PaperPort<sup>®</sup> 9.0SE wird nun automatisch gestartet. Danach beginnt die Installation der MFL-Pro Suite.
- 12 Wenn die Lizenzvereinbarung für die Brother MFL-Pro Suite erscheint, lesen Sie diese sorgfältig durch. Klicken Sie auf **Ja**, wenn Sie die Vereinbarung akzeptieren.

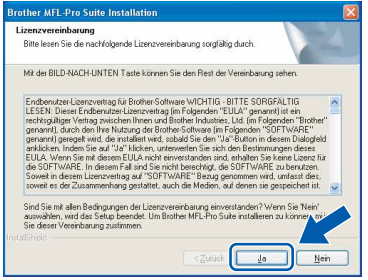

13 Wählen Sie **Netzwerkanschluss** und klicken Sie auf **Weiter**. Die Installation wird fortgesetzt.

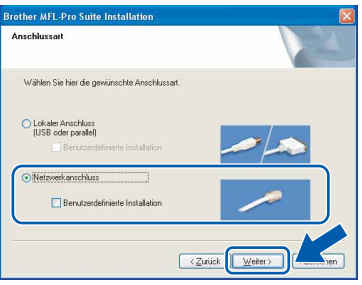

14 Die Installation der Brother-Treiber startet automatisch. Die einzelnen Installations-Bildschirme erscheinen nacheinander. **Warten Sie ein wenig, es kann einige Sekunden dauern, bis alle Bildschirme angezeigt wurden.**

#### **Nicht möglich**

**Brechen Sie die Installation nicht ab. Warten Sie, bis alle Bildschirme angezeigt wurden.**

15 Falls Ihr DCP für das Netzwerk konfiguriert ist, wählen Sie es in der Liste aus und klicken Sie auf **Weiter**.

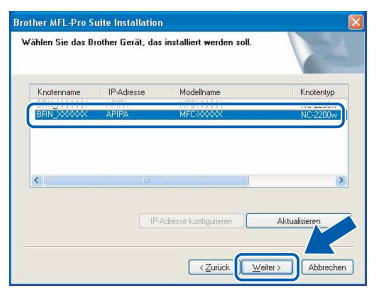

## **Hinweis**

*Wenn nur ein Gerät des zu installierenden Modells im Netzwerk angeschlossen ist, wird es automatisch ausgewählt.*

16 Falls Ihr DCP für das Netzwerk nicht konfiguriert ist, erscheint die Meldung:

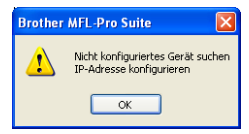

#### Klicken Sie auf **OK**.

Das Dialogfeld zum Konfigurieren der IP-Adresse erscheint. Geben Sie mit Hilfe der Anweisungen auf dem Bildschirm die Informationen für die IP-Adresse entsprechend Ihrem Netzwerk ein.

17 Wenn das Fenster zur Online-Registrierung erscheint, wählen Sie die gewünschte Option und folgen Sie den Anweisungen auf dem Bildschirm.

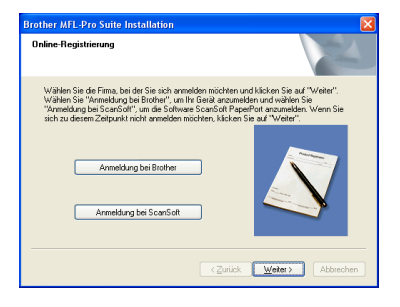

18 Wenn der folgende Bildschirm erscheint, klicken Sie auf **Fertig stellen**, um den Computer neu zu starten.

> (Unter Windows® 2000 Professional/XP müssen Sie sich mit Administratorrechten anmelden.)

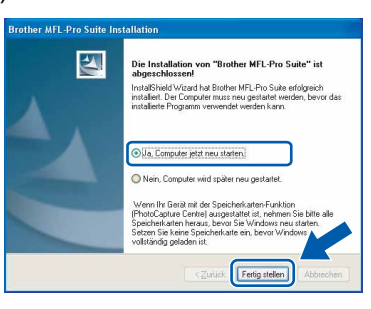

#### **Hinweis**

*Nach dem Neustart wird automatisch ein Programm zur Installationsprüfung gestartet. Falls die Installation nicht richtig erfolgte, wird das Prüfergebnis in einem Fenster angezeigt. Folgen Sie den Anweisungen auf dem Bildschirm oder lesen Sie die Online-Hilfe und die FAQs (häufig gestellte Fragen), die Sie im Start-Menü unter Programme, Brother, MFL-Pro Suite DCP-XXXX finden (XXXX steht für den Namen Ihres Modells).*

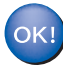

**Die MFL-Pro Suite (inklusive Brother Netzwerk-Treiber zum Drucken und Scannen sowie der Speicherkartenfunktionen für das Netzwerk) sind nun installiert und die Installation ist abgeschlossen.**

# **Treiber und Software installieren Schritt 2**

# <span id="page-21-0"></span>**USB-Anschluss**

# <span id="page-21-1"></span>**Mac OS® X 10.2.4 oder neuer**

#### **Wichtig**

**Vergewissern Sie sich, dass Sie das DCP wie in Schritt 1** *[Inbetriebnahme des DCP](#page-5-1)* **auf Seite [4](#page-5-1) [bis 10](#page-11-0) beschrieben vorbereitet haben.**

#### **Hinweis**

*Wenn Sie Mac OS® X 10.2.0 bis 10.2.3 benutzen, sollten Sie Ihr System auf Mac OS® X 10.2.4 oder neuer aktualisieren. (Neueste Informationen zu Mac OS® X finden Sie unter <www.brother.de>[, www.brother.ch o](www.brother.ch)der [http://solutions.brother.com.](http://solutions.brother.com))*

**1 Ziehen Sie den Netzstecker des Gerätes aus** der Steckdose. Ziehen Sie das Datenkabel ab, falls Sie es zuvor schon angeschlossen haben.

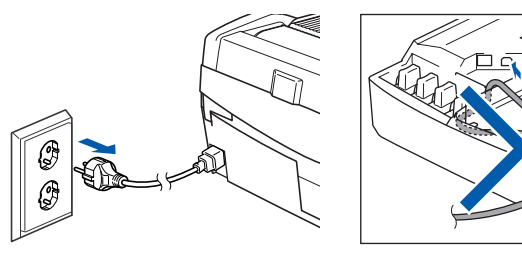

- Schalten Sie den Macintosh® ein.
- Legen Sie die mitgelieferte CD-ROM in das CD-ROM-Laufwerk ein.

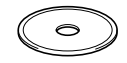

4 Doppelklicken Sie auf **Start Here OSX**, um die Treiber und die MFL-Pro Suite zu installieren. Wenn das Dialogfeld zur Sprachauswahl erscheint, wählen Sie Deutsch.

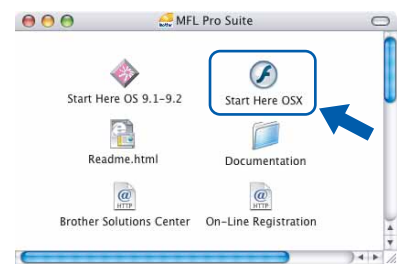

5 Klicken Sie auf **MFL-Pro Suite**, um die Software zu installieren.

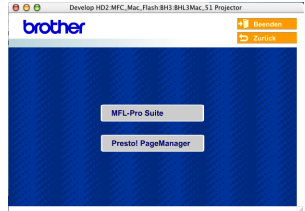

- 6 Folgen Sie den Anweisungen auf dem Bildschirm und starten Sie den Macintosh® neu.
- 7 Öffnen Sie den Gehäusedeckel des DCP.
- 8 Wenn der **DeviceSelector**-Bildschirm erscheint, schließen Sie das USB-Datenkabel zuerst an den Macintosh<sup>®</sup> und dann an das DCP an.

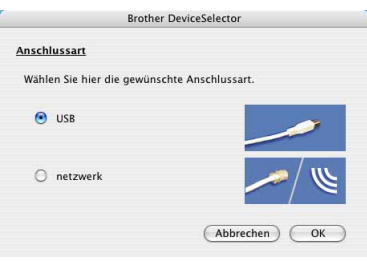

# **Hinweis**

*Der DeviceSelector-Bildschirm erscheint nicht, wenn Sie vor dem Neustart des Macintosh® das DCP bereits per USB-Kabel angeschlossen haben oder wenn die Software eine zuvor installierte Version der Brother Software überschreibt. Fahren Sie in diesem Fall mit der Installation fort und überspringen Sie dabe[i Schritt](#page-22-0)* **13***. Nach der Installation können Sie dann im Hauptbildschirm des ControlCenter2 im Listenfeld Modell auswählen, mit welchem Gerät sich das ControlCenter2 verbinden soll. Lesen Sie dazu auch das Software-Handbuch auf der CD-ROM.*

# **Macintosh®**

9 Der USB-Anschluss befindet sich oberhalb neben den Tintenpatronen und ist mit dem USB-Symbol  $\leftarrow$  gekennzeichnet. Stecken Sie das USB-Kabel fest in den Anschluss.

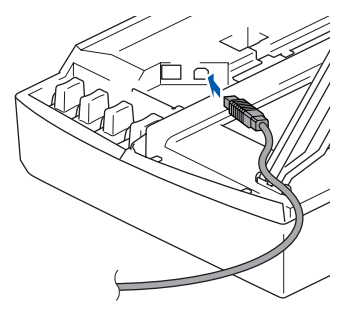

10 Führen Sie das Kabel - wie gezeigt - vorsichtig durch die Vertiefung zur Rückseite des DCP.

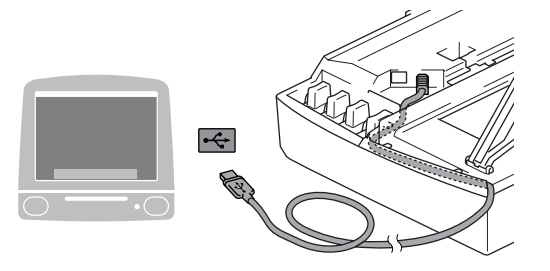

#### **Nicht möglich**

- **Schließen Sie das DCP nicht am USB-Anschluss einer Tastatur oder an einem passiven USB-Hub an.**
- **Brother empfiehlt, das DCP direkt an den Computer anzuschließen.**
- **Vergewissern Sie sich, dass das Kabel das Schließen des Gehäusedeckels nicht behindert, weil sonst ein Fehler angezeigt wird.**
- 11 Heben Sie den Gehäusedeckel an, um die Stütze zu lösen. Drücken Sie dann die Stütze vorsichtig nach unten und schließen Sie den Gehäusedeckel.
- 12 Schalten Sie das DCP durch Anschließen des Netzsteckers ein.

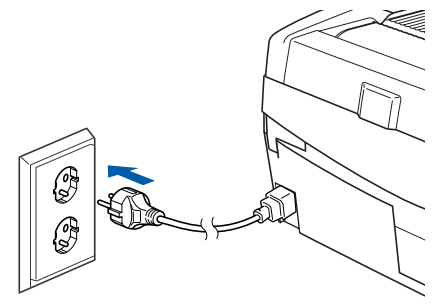

<span id="page-22-0"></span>13 Wählen Sie **USB** und klicken Sie dann auf **OK**.

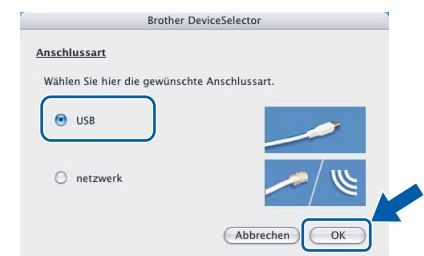

14 Wählen Sie im **Gehe-zu**-Menü **Programme**.

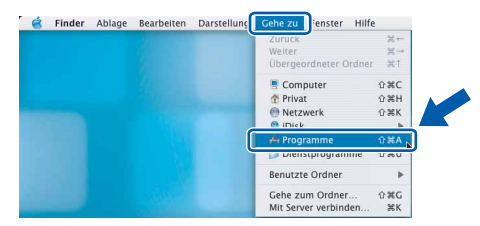

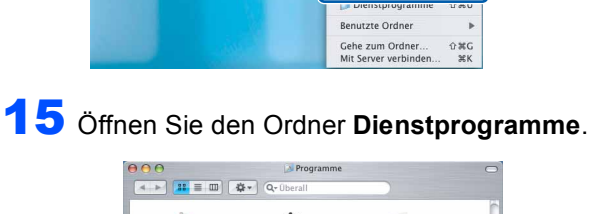

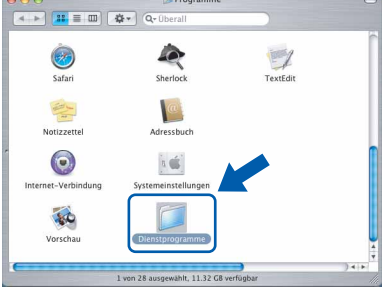

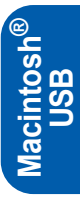

16 Klicken Sie auf **Drucker-Dienstprogramm**.

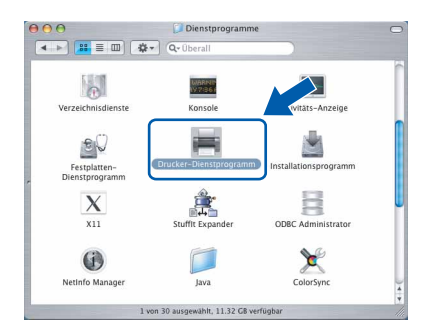

#### **Hinweis**

- *Unter Mac® OS X 10.2.x klicken Sie auf Print Center.*
- 17 Klicken Sie auf **Hinzufügen**.

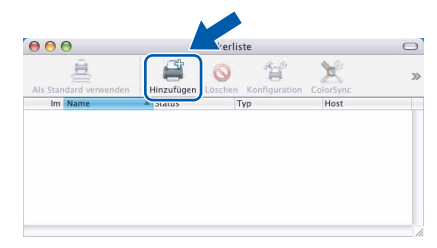

# **Treiber und Software installieren Schritt 2**

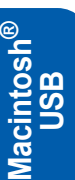

18 Wählen Sie **USB**.

(nur Mac OS® X 10.2.4 bis 10.3)

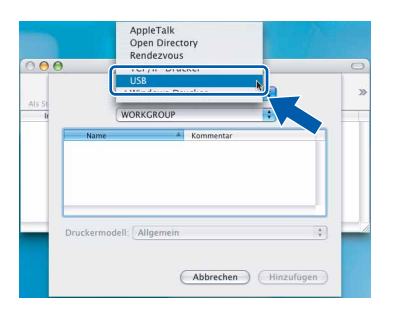

### **Hinweis**

*Wenn Sie Mac OS® X 10.4 benutzen, gehen Sie zu [Schritt](#page-23-0)* 19*.*

<span id="page-23-0"></span>19 Wählen Sie DCP**-XXXX** (XXXX steht für den Namen Ihres Modells) und klicken Sie dann auf **Hinzufügen**.

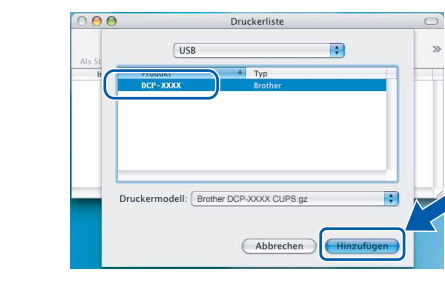

20 Wählen Sie im **Drucker-Dienstprogramm**-Menü **Drucker-Dienstprogramm beenden**.

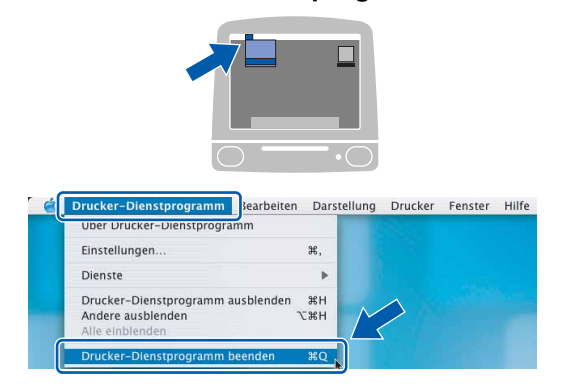

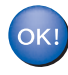

**Die MFL-Pro Suite, die Brother Druckerund Scannertreiber sowie das Control-Center2 sind nun installiert und die Installation ist abgeschlossen.**

21 Um den Presto!® PageManager® zu installieren, klicken Sie auf **Presto! PageManager** und folgen Sie den Anweisungen auf dem Bildschirm.

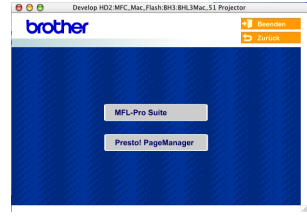

# **Hinweis**

*Presto!®PageManager® enthält ein OCR-Programm, mit dem Sie die Scan-to-Text-Funktion des Brother ControlCenter2 verwenden können.* 

*Sie können mit dem Presto!® PageManager® auch Fotos und Dokumente einfach einscannen und verwalten.*

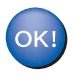

**Presto!® PageManager® ist nun installiert und die Installation ist abgeschlossen.**

# <span id="page-24-0"></span>**Mac OS® 9.1 - 9.2**

#### **Wichtig**

**Vergewissern Sie sich, dass Sie das DCP wie in Schritt 1** *[Inbetriebnahme des DCP](#page-5-1)* **auf Seite [4](#page-5-1) [bis 10](#page-11-0) beschrieben vorbereitet haben.**

**1** Ziehen Sie den Netzstecker des Gerätes aus der Steckdose. Ziehen Sie das Datenkabel ab, falls Sie es zuvor schon angeschlossen haben.

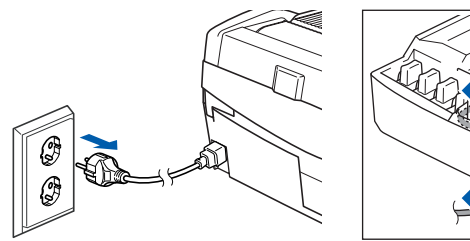

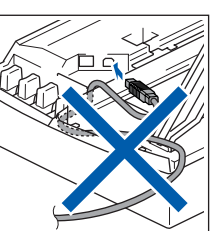

Schalten Sie den Macintosh® ein.

Legen Sie die mitgelieferte CD-ROM in das CD-ROM-Laufwerk ein.

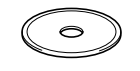

4 Doppelklicken Sie auf **Start Here OS 9.1-9.2**, um die Drucker- und Scannertreiber zu installieren. Wenn das Dialogfeld zur Sprachauswahl erscheint, wählen Sie Deutsch.

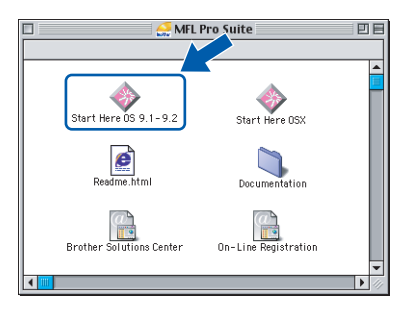

5 Klicken Sie auf **MFL-Pro Suite**, um die Software zu installieren.

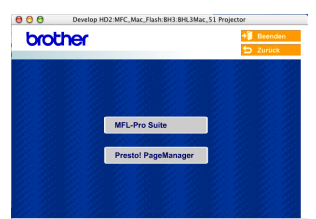

- 6 Folgen Sie den Anweisungen auf dem Bildschirm und starten Sie den Macintosh® neu.
- 7 Öffnen Sie den Gehäusedeckel des DCP.

8 Der USB-Anschluss befindet sich oberhalb neben den Tintenpatronen und ist mit dem USB-Symbol  $\leftarrow$  gekennzeichnet. Stecken Sie das USB-Kabel fest in den Anschluss.

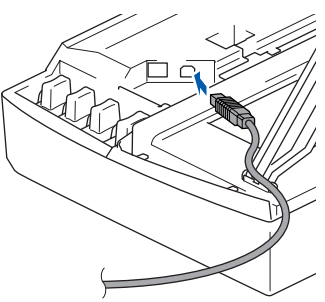

9 Führen Sie das Kabel - wie gezeigt - vorsichtig durch die Vertiefung zur Rückseite des DCP und schließen Sie es dann an Ihren Macintosh® an.

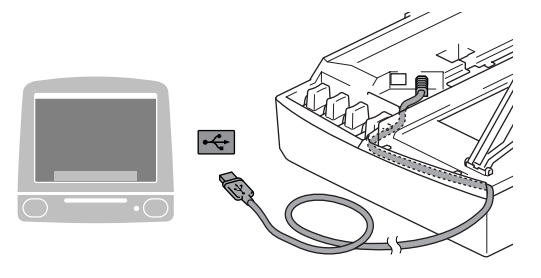

#### **Nicht möglich**

- **Schließen Sie das DCP nicht am USB-Anschluss einer Tastatur oder an einem passiven USB-Hub an.**
- **Brother empfiehlt, das DCP direkt an den Computer anzuschließen.**
- **Vergewissern Sie sich, dass das Kabel das Schließen des Gehäusedeckels nicht behindert, weil sonst ein Fehler angezeigt wird.**
- 10 Heben Sie den Gehäusedeckel an, um die Stütze zu lösen. Drücken Sie dann die Stütze vorsichtig nach unten und schließen Sie den Gehäusedeckel.
- 11 Schalten Sie das DCP durch Anschließen des Netzsteckers ein.

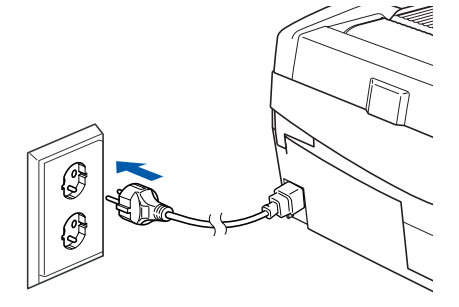

**Macintosh**

**USB**

**®**

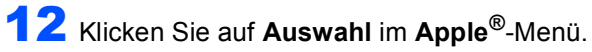

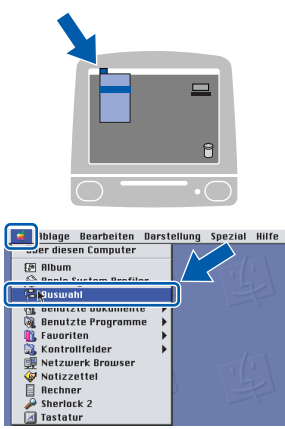

13 Klicken Sie auf das Symbol **Brother Ink**. Wählen Sie in der rechten Spalte des **Auswahl**-Fensters das DCP aus, mit dem sie drucken möchten.

Schließen Sie dann das **Auswahl**-Fenster.

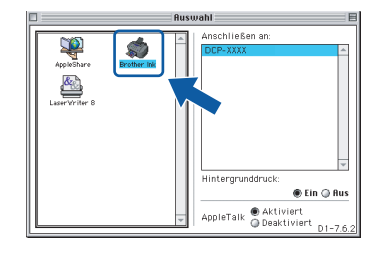

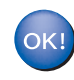

#### **Die Brother Drucker- und Scannertreiber sind nun installiert.**

#### **Hinweis**

*ControlCenter2 wird von Mac OS® 9.x nicht unterstützt.*

14 Um den Presto!®PageManager® zu installieren, klicken Sie auf **Presto! PageManager** und folgen Sie den Anweisungen auf dem Bildschirm.

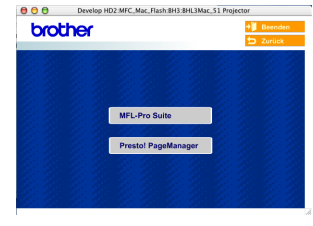

## **Hinweis**

*Mit dem Presto!® PageManager® können Sie Fotos und Dokumente einfach einscannen und verwalten.*

 $OK!$ 

**Presto!® PageManager® ist nun installiert und die Installation ist abgeschlossen.**

# <span id="page-26-0"></span>**Netzwerk-Anschluss (nur DCP-315CN)**

# <span id="page-26-1"></span>**Mac OS® X 10.2.4 oder neuer**

#### **Wichtig**

**Vergewissern Sie sich, dass Sie das DCP wie in Schritt 1** *[Inbetriebnahme des DCP](#page-5-1)* **auf Seite [4](#page-5-1) [bis 10](#page-11-0) beschrieben vorbereitet haben.**

**1 Ziehen Sie den Netzstecker des Gerätes aus** der Steckdose.

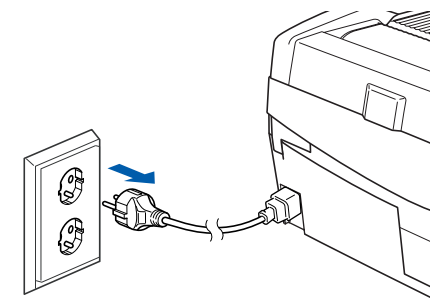

- 
- **2** Schalten Sie den Macintosh<sup>®</sup> ein.
- Legen Sie die mitgelieferte CD-ROM in das CD-ROM-Laufwerk ein.

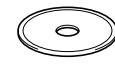

4 Doppelklicken Sie auf **Start Here OSX**, um die Drucker- und Scannertreiber zu installieren. Wenn das Dialogfeld zur Sprachauswahl erscheint, wählen Sie Deutsch.

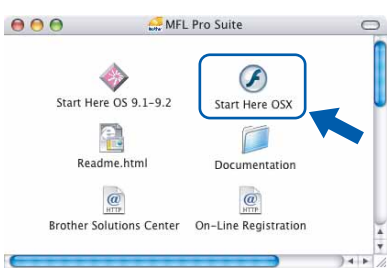

5 Klicken Sie auf **MFL-Pro Suite**, um die Software zu installieren.

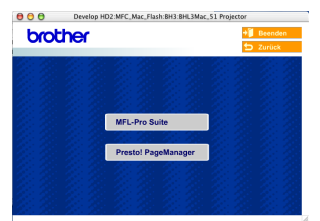

- 6 Folgen Sie den Anweisungen auf dem Bildschirm und starten Sie den Macintosh® neu.
	- 7 Öffnen Sie den Gehäusedeckel des DCP.

8 Wenn der **DeviceSelector**-Bildschirm erscheint, schließen Sie das Netzwerkkabel zuerst an das DCP und dann in Ihrem Netzwerk an.

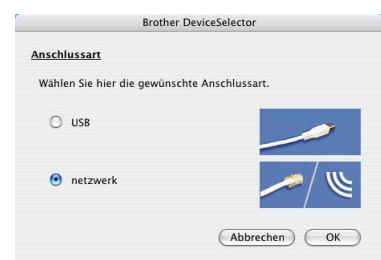

#### **Hinweis**

*Der DeviceSelector-Bildschirm erscheint nicht, wenn Sie vor dem Neustart des Macintosh® das DCP bereits per USB-Kabel angeschlossen haben oder wenn die Software eine zuvor installierte Version der Brother Software überschreibt. Fahren Sie in diesem Fall mit der Installation fort und überspringen Sie dabei die [Schritte](#page-27-0)* **13** *[bis](#page-27-1)* **16***. Nach der Installation können Sie dann im Hauptbildschirm des ControlCenter2 im Listenfeld Modell auswählen, mit welchem Gerät sich das ControlCenter2 verbinden soll. Lesen Sie dazu auch Kapitel 10 im Software-Handbuch auf der CD-ROM.*

9 Der Netzwerk-Anschluss befindet sich oberhalb neben den Tintenpatronen und ist mit dem Netzwerk-Symbol **BR** gekennzeichnet. Stecken Sie das Netzwerkkabel fest in den Anschluss.

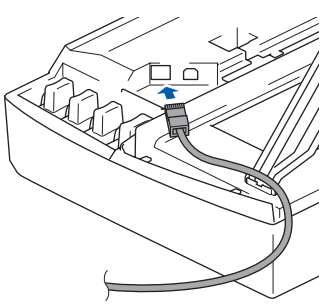

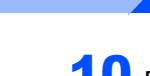

10 Führen Sie das Kabel - wie gezeigt - vorsichtig durch die Vertiefung zur Rückseite des DCP und schließen Sie es dann in Ihrem Netzwerk an.

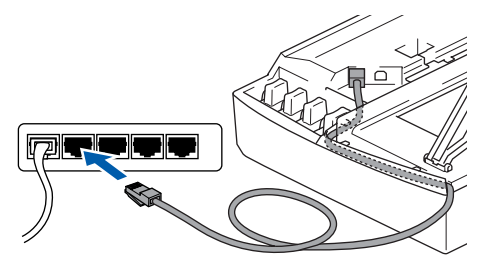

#### **Nicht möglich**

**Vergewissern Sie sich, dass das Kabel das Schließen des Gehäusedeckels nicht behindert, weil sonst ein Fehler angezeigt wird.**

#### **Hinweis**

*Wenn Sie sowohl ein Netzwerkkabel als auch ein USB-Kabel anschließen, führen Sie beide durch die Vertiefung.*

- 11 Heben Sie den Gehäusedeckel an, um die Stütze zu lösen. Drücken Sie dann die Stütze vorsichtig nach unten und schließen Sie den Gehäusedeckel.
- 12 Schalten Sie das DCP durch Anschließen des Netzsteckers ein.

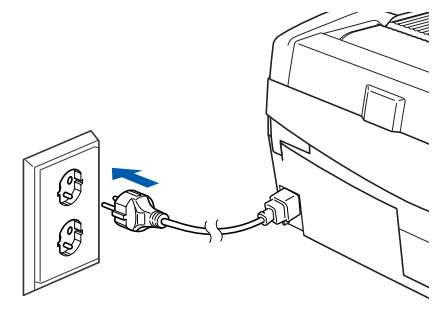

<span id="page-27-0"></span>13 Wählen Sie Netzwerk und klicken Sie dann auf **OK**.

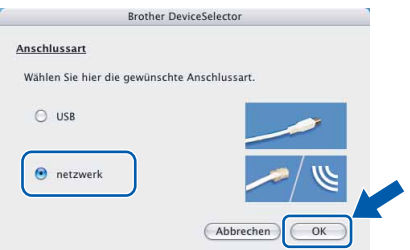

14 Um die **Scanner**-Taste im Netzwerk zu verwenden, müssen Sie **Computer für die Verwendung der Scanner-Taste des Gerätes registrieren** aktivieren und einen **Computernamen** für Ihren Macintosh® eingeben. Dieser wird nach Drücken der **Scanner**-Taste und Auswahl einer Scan-Funktion im LC-Display des DCP angezeigt. Sie können einen beliebigen Namen (bis zu 15 Zeichen) eingeben. (Mehr Informationen finden Sie im *Software-Handbuch auf der CD-ROM in Kapitel 11*.)

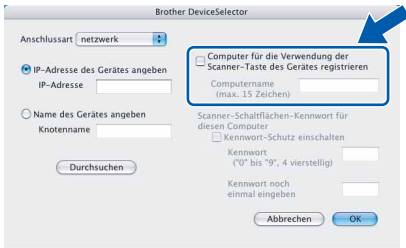

## 15 Klicken Sie auf **Durchsuchen**.

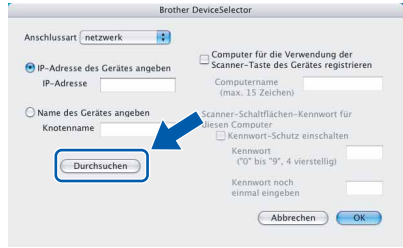

<span id="page-27-1"></span>16 Wählen Sie in der Liste Ihr Modell und klicken Sie auf **OK**.

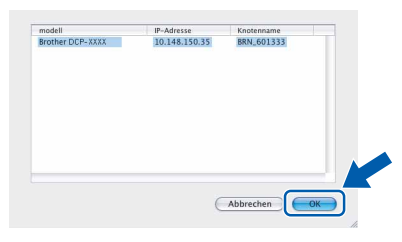

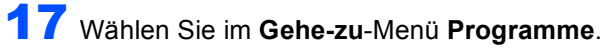

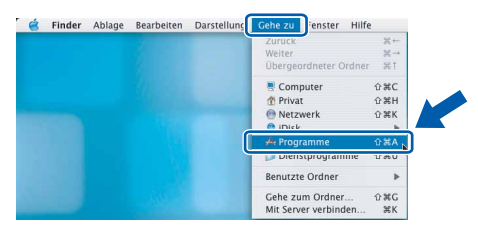

# 18 Öffnen Sie den Ordner **Dienstprogramme**.

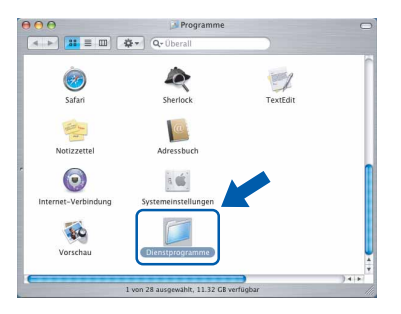

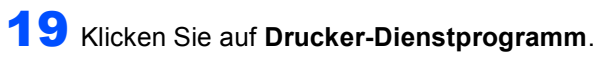

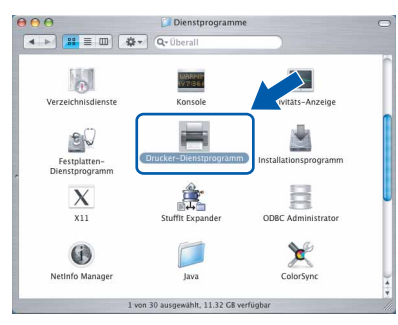

# **Hinweis**

*Unter Mac® OS X 10.2.x klicken Sie auf Print Center.*

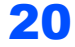

20 Klicken Sie auf **Hinzufügen**.

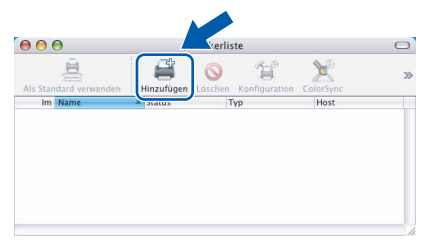

21 Wählen Sie die unten gezeigte Option. (nur Mac OS® X 10.2.4 bis 10.3)

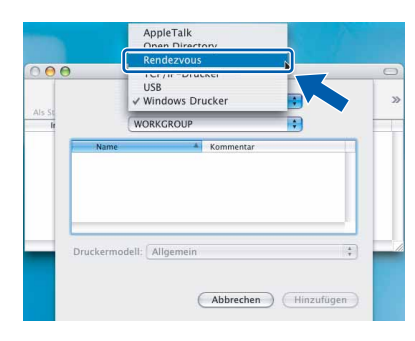

# **Hinweis**

*Wenn Sie Mac OS® X 10.4 benutzen, gehen Sie zu [Schritt](#page-28-0)* 22*.*

<span id="page-28-0"></span>22 Wählen Sie **Brother DCP-XXXX** (**BRN** xxxxxx P1), und klicken Sie dann auf **Hinzufügen**.

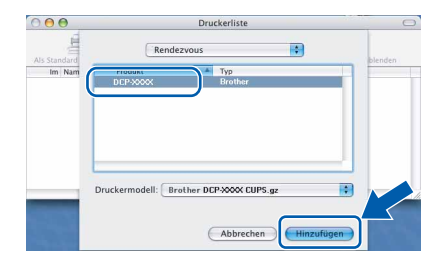

**Hinweis**

*XXXX steht für den Namen Ihres Modells. xxxxxx steht für die letzten sechs Stellen der Ethernet-Adresse.*

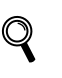

*Lesen Sie Kapitel 5 im Netzwerkhandbuch auf der CD-ROM.*

23 Wählen Sie im **Drucker-Dienstprogramm**-Menü **Drucker-Dienstprogramm beenden**.

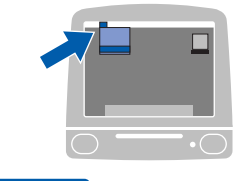

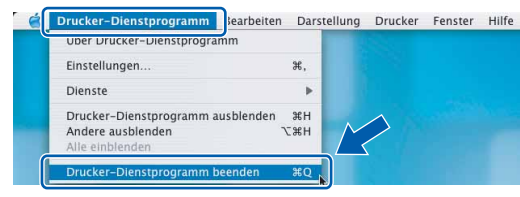

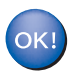

 $\mathbb Q$ 

**Die MFL-Pro Suite, die Drucker- und Scannertreiber sowie das ControlCenter2 sind nun installiert.**

*Mehr Informationen zur Netzwerk-Konfiguration finden Sie in Kapitel 5 im Netzwerkhandbuch auf der CD-ROM.*

24 Um den Presto!®PageManager® zu installieren, klicken Sie auf **Presto! PageManager** und folgen Sie den Anweisungen auf dem Bildschirm.

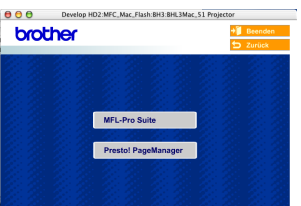

### **Hinweis**

*Presto!® PageManager® enthält ein OCR-Programm, mit dem Sie die Scan-to-Text-Funktion des Brother ControlCenter2 verwenden können. Sie können mit dem Presto!® PageManager® auch Fotos und Dokumente einfach einscannen und verwalten.*

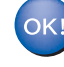

**Presto!® PageManager® ist nun installiert und die Installation ist abgeschlossen.**

# <span id="page-29-0"></span>**Mac OS® 9.1 - 9.2**

#### **Wichtig**

**Vergewissern Sie sich, dass Sie das DCP wie in Schritt 1** *[Inbetriebnahme des DCP](#page-5-1)* **auf Seite [4](#page-5-1) [bis 10](#page-11-0) beschrieben vorbereitet haben.**

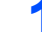

**1 Ziehen Sie den Netzstecker des Gerätes aus** der Steckdose.

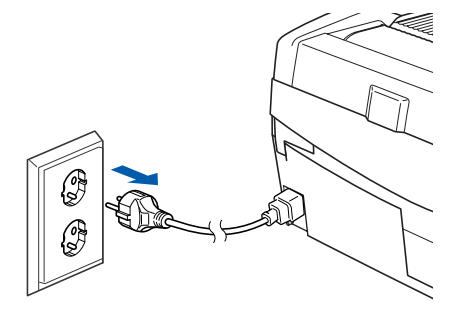

- **2** Schalten Sie den Macintosh<sup>®</sup> ein.
- 3 Legen Sie die mitgelieferte CD-ROM in das CD-ROM-Laufwerk ein.

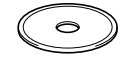

4 Doppelklicken Sie auf **Start Here OS 9.1-9.2**, um die Drucker- und Scannertreiber zu installieren. Wenn das Dialogfeld zur Sprachauswahl erscheint, wählen Sie Deutsch.

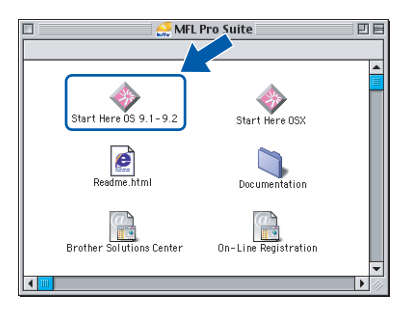

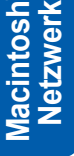

**®**

5 Klicken Sie auf **MFL-Pro Suite**, um die Software zu installieren.

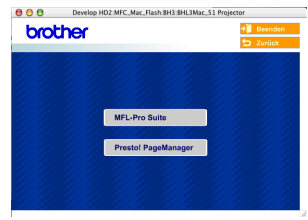

6 Folgen Sie den Anweisungen auf dem Bildschirm und starten Sie den Macintosh® neu.

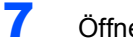

7 Öffnen Sie den Gehäusedeckel des DCP.

11 Schalten Sie das DCP durch Anschließen des Netzsteckers ein.

8 Der Netzwerk-Anschluss befindet sich oberhalb neben den Tintenpatronen und ist mit dem Netzwerk-Symbol **BPB** gekennzeichnet. Stecken Sie das Netzwerkkabel fest in den Anschluss.

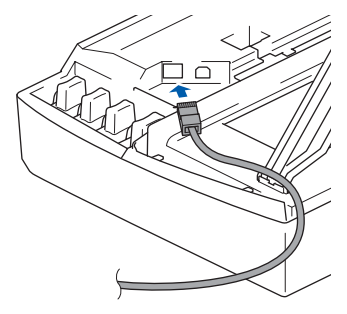

9 Führen Sie das Kabel - wie gezeigt - vorsichtig durch die Vertiefung zur Rückseite des DCP und schließen Sie es dann in Ihrem Netzwerk an.

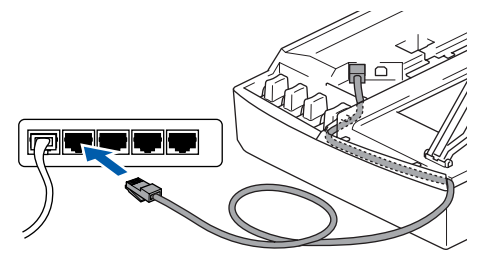

#### **Nicht möglich**

**Vergewissern Sie sich, dass das Kabel das Schließen des Gehäusedeckels nicht behindert, weil sonst ein Fehler angezeigt wird.**

#### **Hinweis**

*Wenn Sie sowohl ein Netzwerkkabel als auch ein USB-Kabel anschließen, führen Sie beide durch die Vertiefung.*

10 Heben Sie den Gehäusedeckel an, um die Stütze zu lösen. Drücken Sie dann die Stütze vorsichtig nach unten und schließen Sie den Gehäusedeckel.

# **Treiber und Software installieren**

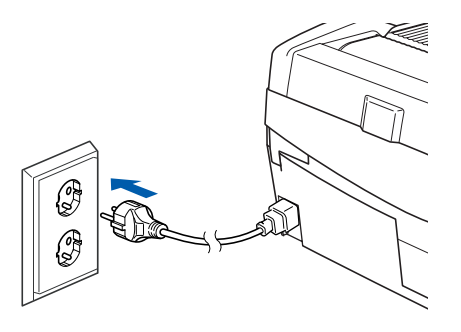

12 Klicken Sie auf **Auswahl** im **Apple®**-Menü.

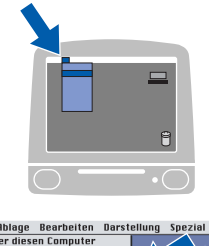

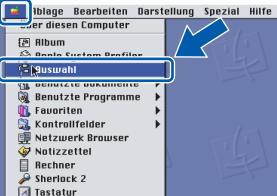

13 Klicken Sie auf **Brother Ink (IP)** und wählen Sie **BRN\_xxxxxx** (xxxxxx steht für die letzten sechs Stellen der Ethernet-Adresse). Schließen Sie dann das **Auswahl**-Fenster.

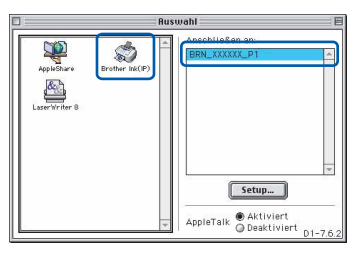

*Mehr Informationen zur Netzwerk-Konfiguration finden Sie in Kapitel 5 im Netzwerkhandbuch auf der CD-ROM.*

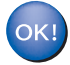

**Die MFL-Pro Suite sowie die Drucker- und Scannertreiber sind nun installiert.**

#### **Hinweis**

*ControlCenter2 wird von Mac OS® 9.x nicht unterstützt.*

14 Um den Presto!®PageManager® zu installieren, klicken Sie auf **Presto! PageManager** und folgen Sie den Anweisungen auf dem Bildschirm.

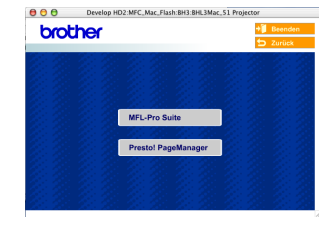

#### **Hinweis**

*Mit dem Presto!® PageManager® können Sie Fotos und Dokumente einfach einscannen und verwalten.*

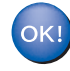

**Presto!® PageManager® ist nun installiert und die Installation ist abgeschlossen.**

<span id="page-31-0"></span>Dieser Abschnitt ist für Administratoren bestimmt, die das DCP-315CN mit BRAdmin Professional für Windows® für die Verwendung im Netzwerk konfigurieren möchten.

<span id="page-31-1"></span>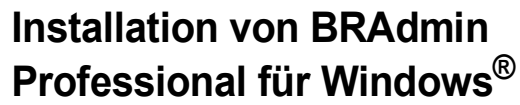

BRAdmin Professional wurde speziell zur Verwaltung von netzwerkfähigen Brother-Geräten im LAN (Local Area Netzwerk) entwickelt.

BRAdmin Professional kann auch zur Konfiguration von Geräten anderer Hersteller verwendet werden, die SNMP (Simple Network Management Protocol) unterstützen.

Mehr Informationen über BRAdmin Professional finden Sie unter<www.brother.de>, <www.brother.ch> oder [http://solutions.brother.com.](http://solutions.brother.com)

1 Legen Sie die mitgelieferte CD-ROM in das CD-ROM-Laufwerk Ihres Computers. Das Hauptmenü der CD-ROM erscheint automatisch. Folgen Sie den Anweisungen auf dem Bildschirm.

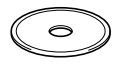

2 Klicken Sie auf **Optionale Anwendungen installieren**.

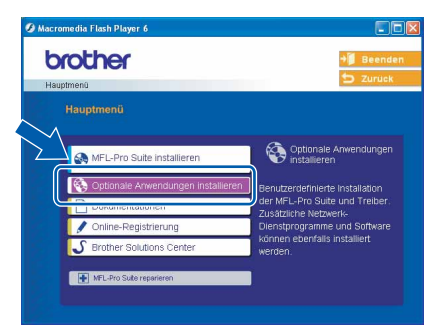

3 Klicken Sie auf **BRAdmin Professional** und folgen Sie den Anweisungen auf dem Bildschirm.

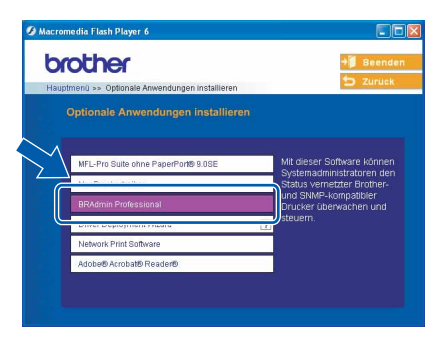

<span id="page-31-2"></span>**Einstellen der IP-Adresse, Subnetzmaske und Gateway mit BRAdmin Professional für Windows®**

1 Starten Sie **BRAdmin Professional** und wählen Sie **TCP/IP**.

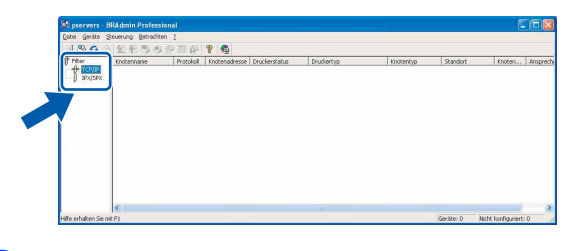

2 Wählen Sie im **Geräte**-Menü **Aktive Geräte suchen** aus. BRAdmin sucht automatisch nach neuen Geräten.

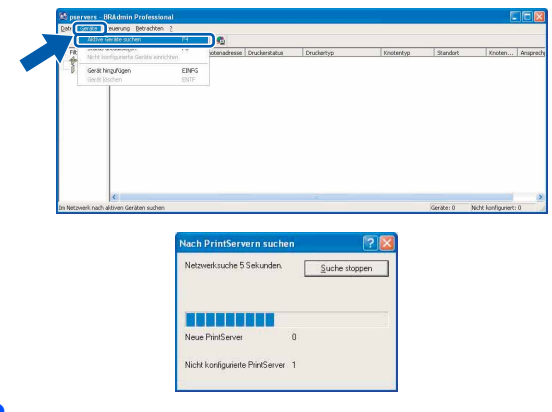

**3** Doppelklicken Sie auf das neue Gerät.

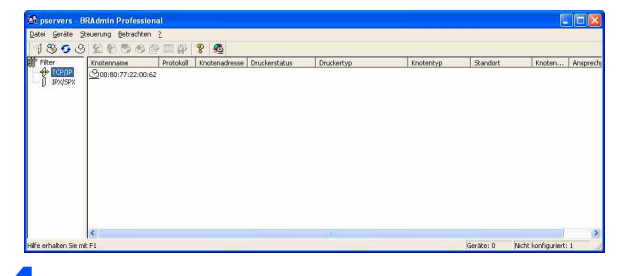

4 Geben Sie **IP-Adresse**, **Subnetzmaske** und **Gateway** ein und klicken Sie auf **OK**.

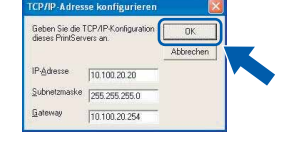

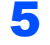

5 Die Angaben werden im DCP gespeichert.

#### **Hinweis**

*Sie können mit BRAdmin Professional ein Kennwort festlegen (siehe Netzwerkhandbuch auf der CD-ROM).* 

# <span id="page-32-1"></span><span id="page-32-0"></span>**Verbrauchsmaterial**

Im Display erscheint eine entsprechende Meldung, wenn eine Tintenpatrone ersetzt werden muss. Weitere Informationen zu den Verbrauchsmaterialien finden Sie bei dem Brother Vertriebspartner, bei dem Sie das DCP gekauft haben, oder unter<www.brother.de>, <www.brother.ch>oder <http://solutions.brother.com>.

# <span id="page-32-2"></span>**Tintenpatronen**

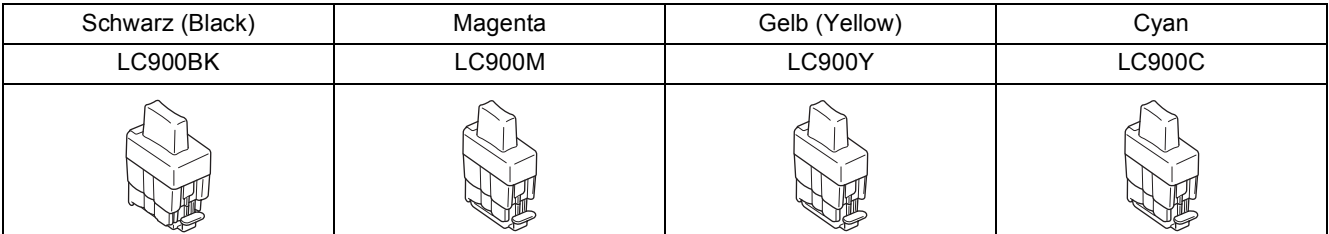

#### **Warenzeichen**

Das Brother-Logo ist ein eingetragenes Warenzeichen von Brother Industries, Ltd.

Brother ist ein eingetragenes Warenzeichen von Brother Industries, Ltd.

Multi-Function Link ist ein eingetragenes Warenzeichen von Brother International Corporation.

Windows und Microsoft sind eingetragene Warenzeichen von Microsoft in den USA und anderen Ländern.

Macintosh und True Type sind eingetragene Warenzeichen von Apple Computer, Inc.

PaperPort und OmniPage OCR sind eingetragene Warenzeichen von ScanSoft, Inc.

Presto! PageManager ist ein eingetragenes Warenzeichen der NewSoft Technology Corporation.

Jede Firma, deren Programmname in diesem Handbuch erwähnt ist, hat eine spezielle Software-Lizenzvereinbarung für die zu ihrem Eigentum gehörenden Programme.

**Alle anderen in diesem Handbuch erwähnten Produktnamen und Produktbezeichnungen sind Warenzeichen oder eingetragene Warenzeichen der betreffenden Firmen.** 

#### **Zu dieser Installationsanleitung**

Die Installationsanleitung wurde unter der Aufsicht von Brother Industries Ltd. erstellt und veröffentlicht. Sie enthält die technischen Angaben und Produktinformationen entsprechend dem aktuellen Stand vor der Veröffentlichung.

Der Inhalt des Handbuches und die technischen Daten des Produktes können ohne vorherige Ankündigung geändert werden. Die Firma Brother behält sich das Recht vor, Änderungen bzgl. der technischen Daten und der hierin enthaltenen Materialien vorzunehmen. Brother übernimmt keine Haftung bei offensichtlichen Druck- und Satzfehlern.

Dieses Produkt wurde zur Verwendung im professionellen Bereich entwickelt.

©2005 Brother Industries, Ltd. ©1998-2005 TROY Group, Inc. ©1983-2005 PACIFIC SOFTWORKS INC. ALLE RECHTE VORBEHALTEN.

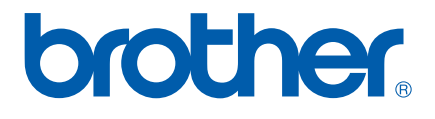

GER/AUS/SWI-GER